# **Dell™ Precision™** Mobile Workstation M2400 セットアップおよび クイックリファレンスガイド

本ガイドには、お使いのコンピュータの機能概要、仕様、クイックセット アップ、ソフトウェア、およびトラブルシューティング情報を記載していま す。オペレーティングシステム、デバイス、テクノロジの詳細については、 support.jp.dell.com の『Dell*™* テクノロジガイド』を参照してください。

モデル PP27L

# メモ、注意、および警告

- ■■ メモ: コンピュータを使いやすくするための重要な情報を説明しています。
- 注意: ハードウェアの損傷やデータの損失の可能性を示し、その危険を回避するた めの方法を説明しています。

## 物的損害、けが、または死亡の原因となる可能性があることを示します。

Dell™ n シリーズコンピュータをご購入いただいた場合、このマニュアルの Microsoft® Windows® オペレーティングシステムについての説明は適用されま せん。

この文書の情報は、事前の通知なく変更されることがあります。 © 2008 すべての著作権は Dell Inc. にあります。

**\_\_\_\_\_\_\_\_\_\_\_\_\_\_\_\_\_\_\_\_**

Dell Inc. の書面による許可のない複写は、いかなる形態においても厳重に禁じられています。

この文書では、上記記載以外の商標および会社名が使用されている場合があります。これらの商 標や会社名は、一切 Dell Inc. に帰属するものではありません。

### モデル PP27L

 $2008$ 年5月 P/N KR184 Rev. A00

本書に使用されている商標: Dell、DellConnect、Dell MediaDirect、Latitude、Wi-Fi Catcher、 ExpressCharge、および DELL のロゴは Dell Inc. の商標です。Bluetooth は Bluetooth SIG. Inc. が所有する商標であり、ライセンスに基づき Dell Inc. が使用します。 Intel は登録商標であり、 Core は米国およびその他の国における Intel Corporation の商標です。Microsoft、Windows、 Windows Vista、および Windows Vista スタートボタンのロゴは、いずれも米国および / または その他の国における Microsoft Corporation の商標または登録商標です。TouchStrip は UPEK, Inc. の商標です。

# 目次

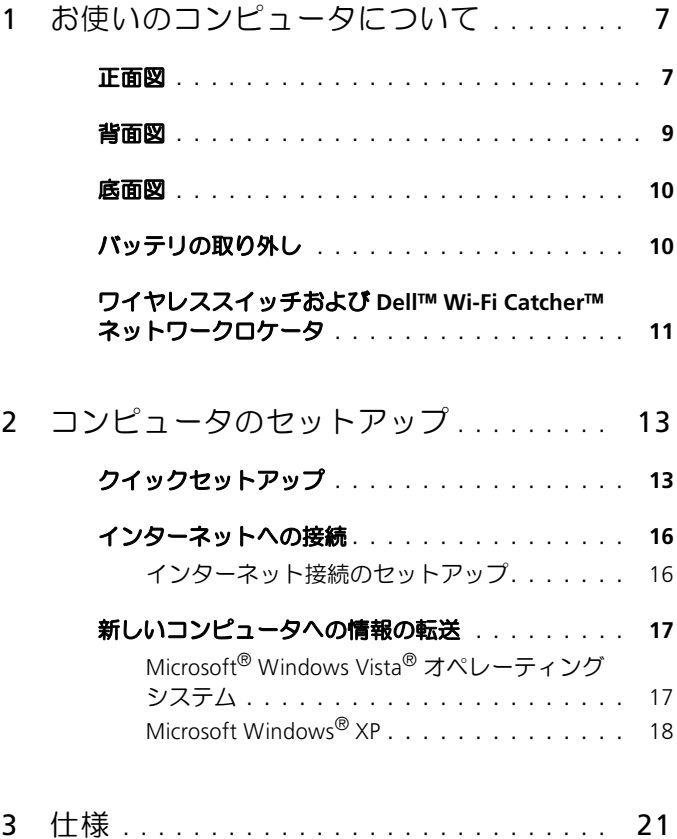

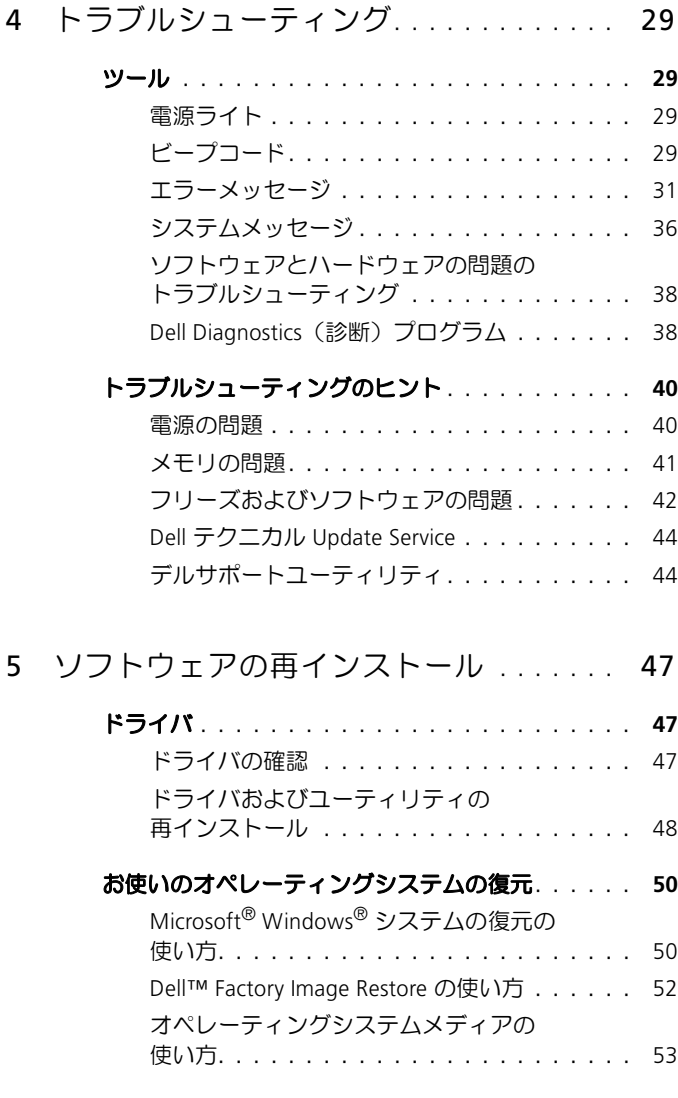

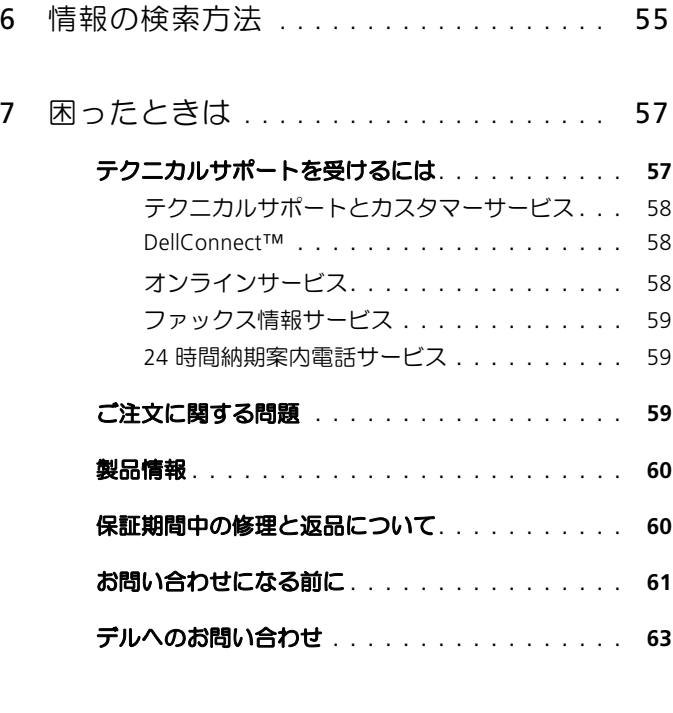

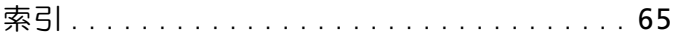

# 6 | 目次

# <span id="page-6-0"></span>お使いのコンピュータについて

<span id="page-6-1"></span>正面図

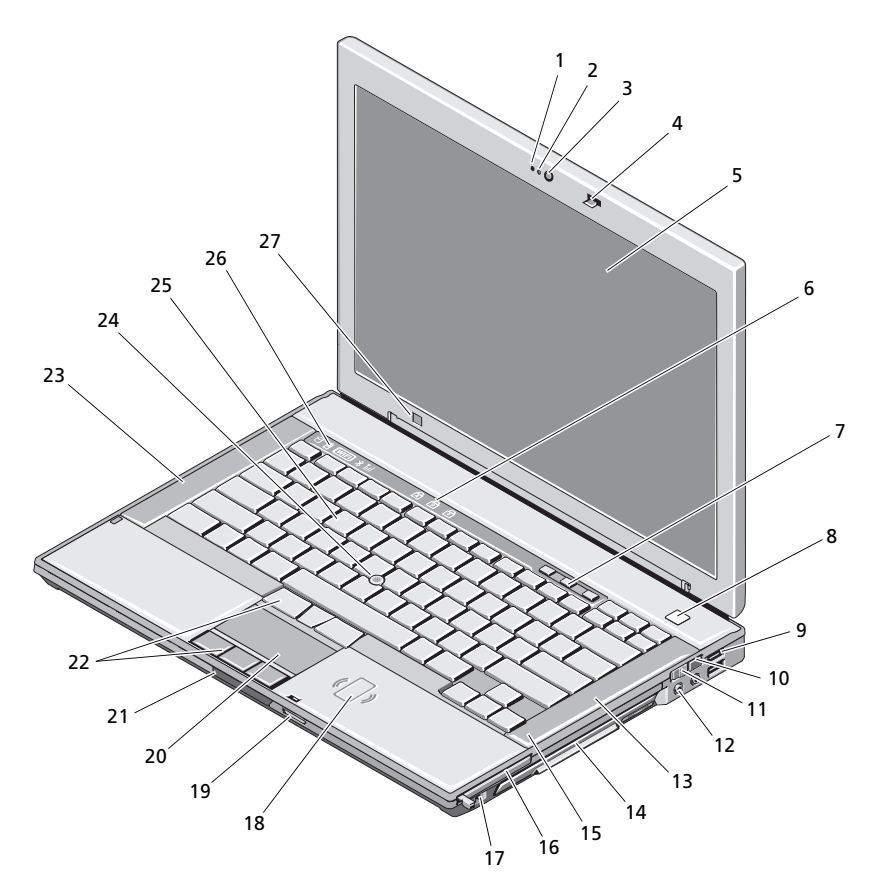

- 
- 3 カメラ(オプション) 4 ディスプレイラッチ
- 
- 1 マイク (オプション) 2 カメラライト (オプション)
	-
- 5 ディスプレイ 6 キーボードステータスライト

## お使いのコンピュータについて | 7

- 7 ボリュームコントロールボタン 8 電源ボタン
- 
- 11 ワイヤレススイッチ 12 オーディオコネクタ(2)
- 
- 15 指紋リーダー (オプション) 16 ExpressCard スロット
- 
- 19 SD メモリカードリーダー 20 タッチパッド
- 
- 
- 
- 27 環境照明ヤンサー
- 
- 9 USB コネクタ (2) 10 Wi-Fi Catcher™ ネットワークロケータ
	-
- 13 右スピーカー インプリ インディアベイ (オプティカルドライブ搭載)
	-
- 17 IEEE 1394a コネクタ 18 非接触スマートカードリーダー
	-
- 21 ディスプレイリリースラッチ 22 タッチパッドボタン トラックスティックボタン
- 23 左スピーカー 24 トラックスティック
- 25 キーボード 26 デバイスステータスライト

# <span id="page-8-0"></span>背面図

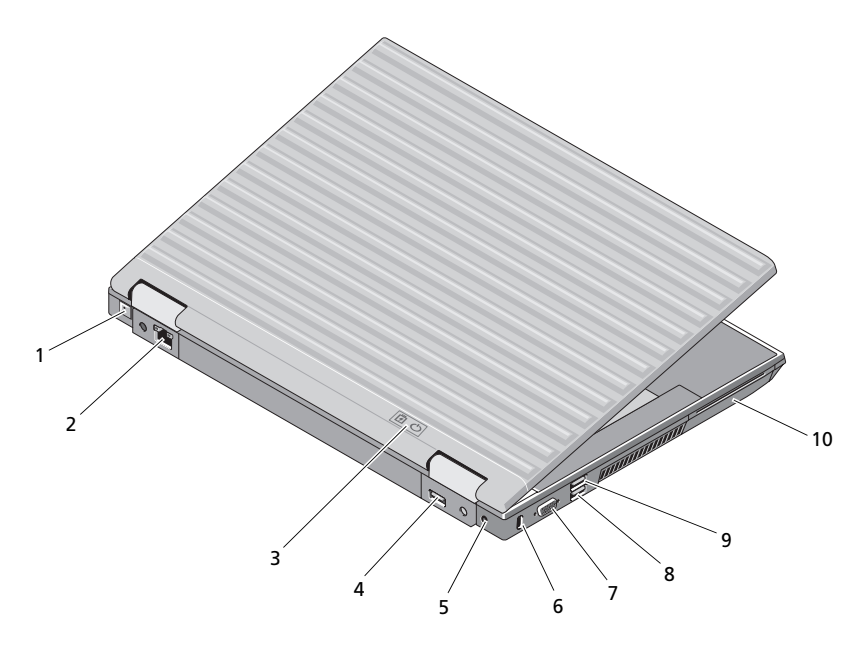

- 1 RJ-11 コネクタ(オプション) 2 RJ-45 ネットワークコネクタ<br>3 バッテリー / 電源ライト 4 マルチモードディスプレイボ
- 
- 
- 
- 
- 
- 3 バッテリー / 電源ライト イー イー マルチモードディスプレイポート<br>- S AC アダプタ イー イー イー・セキュリティケーブルスロット
- <sup>R</sup> ^`=アダプタ <sup>S</sup> セキュリティケーブルスロット
	- eSATA/USB コネクタ
- 9 USB PowerShare コネクタ 10 スマートカードリーダー
- 警告:通気孔を塞いだり、物を押し込んだり、埃や異物が入ったりすることがないよ うにしてください。コンピュータの稼動中は、ブリーフケースの中など空気の流れの 悪い環境に Dell*™* コンピュータを置かないでください。空気の流れを妨げると、火災 の原因になったり、コンピュータに損傷を与えたりする恐れがあります。コンピュー タは温度が上昇するとファンを動作させます。ファンからノイズが聞こえる場合があ りますが、これは一般的な現象で、ファンやコンピュータに問題が発生したわけでは ありません。

<span id="page-9-0"></span>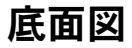

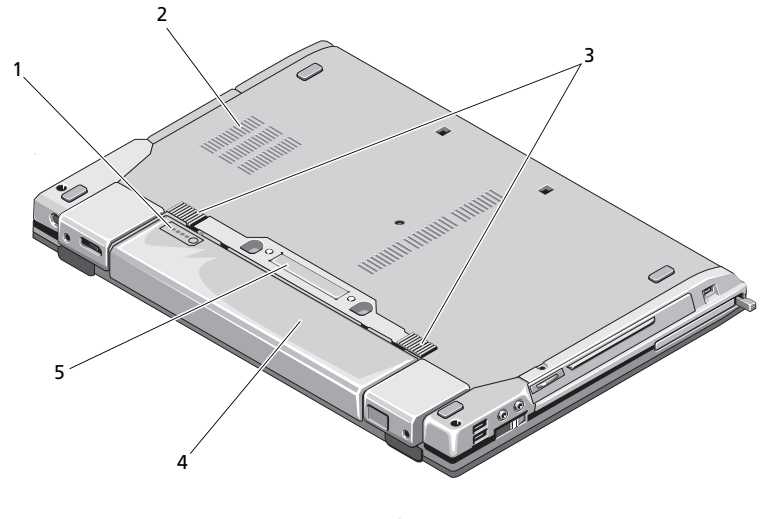

- 1 バッテリー充電ゲージ 2 通気孔
- 3 バッテリーリリースラッチ 4 バッテリ
- 5 ドッキングデバイスコネクタ

# <span id="page-9-1"></span>バッテリの取り外し

- 警告:本項の手順を開始する前に、お使いのコンピュータに同梱の、安全にお使い いただくための注意に従ってください。
- 警告:適切でないバッテリーを使用すると、火災または爆発を引き起こす可能性が あります。交換するバッテリーは、必ずデルが販売している専用のものをお使いく ださい。バッテリーは、お使いの Dell コンピュータで動作するように設計されてい ます。お使いのコンピュータに別のコンピュータのバッテリーを使用しないでくだ さい。
- 警告:この手順を開始する前に、コンピュータの電源を切り、AC アダプタを電源 コンセントおよびコンピュータから取り外して、モデムを壁のコネクタおよびコン ピュータから取り外し、コンピュータからその他のすべての外付けケーブルを外し ます。

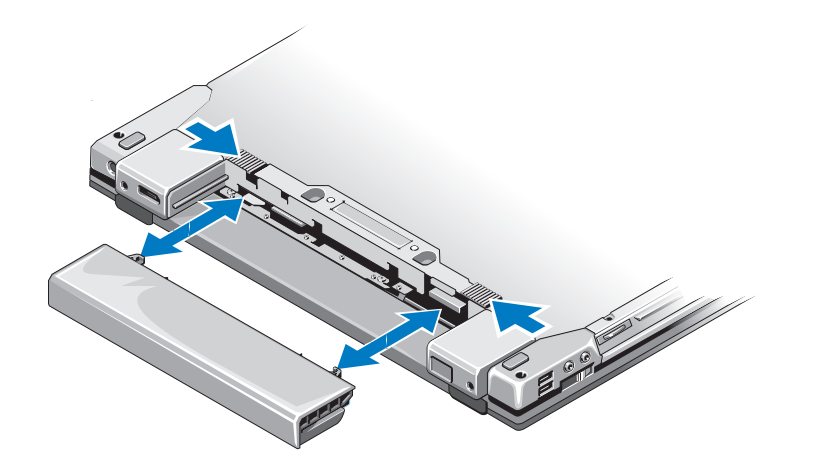

# <span id="page-10-1"></span><span id="page-10-0"></span>ワイヤレススイッチおよび Dell™ Wi-Fi Catcher™ ネットワークロケータ

ワイヤレススイッチアイコン

 $\mathbb{C}^{\infty}$ 

 $\widehat{\mathbf{z}}$ 

Dell Wi-Fi Catcher ネットワークロケータアイコン

ワイヤレススイッチを使用してワイヤレスデバイスを有効または無効にしたり、Wi-Fi Catcher ネットワークロケータを使用してネットワークを検出します。インターネッ トへの接続に関する詳細は、16 [ページの「インターネットへの接続」を](#page-15-2)参照してく ださい。

## 12 | お使いのコンピュータについて

# <span id="page-12-0"></span>コンピュータのセットアップ

# <span id="page-12-1"></span>クイックセットアップ

 $\overbrace{.}\hspace{-.08cm}\int$  警告:本項の手順を開始する前に、お使いのコンピュータに同梱の、安全にお使い いただくための注意に従ってください。

警告:AC アダプタは世界各国のコンセントに適合します。ただし、電源コネクタお よび電源タップは国によって異なります。互換性のないケーブルを使用したり、ケー ブルを不適切に電源タップまたはコンセントに接続したりすると、火災の原因に なったり、装置に損傷を与えたりする恐れがあります。

■ 注意: AC アダプタケーブルをコンピュータから外す場合、ケーブルの損傷を防ぐた め、コネクタを持ち(ケーブル自体を引っ張らないでください)、しっかりと、かつ 慎重に引き抜いてください。AC アダプタケーブルをまとめる場合は、ケーブルの損 傷を防ぐため、AC アダプタのコネクタの方向に合わせてください。

- <span id="page-12-2"></span>■ メモ:別途ご注文いただかないと同梱されないデバイスもあります。
	- 1 AC アダプタをコンピュータの AC アダプタコネクタに接続し、電源コンセント に差し込みます。

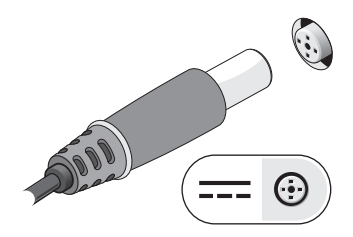

2 ネットワークケーブルを接続します。

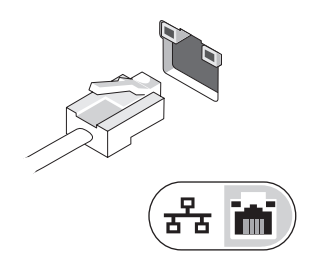

3 マウスやキーボードなどの USB デバイスを接続します。

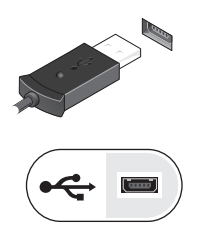

<span id="page-13-0"></span>4 DVD プレーヤーなどの IEEE 1394 デバイスを接続します。

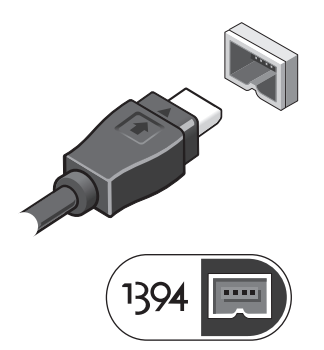

5 コンピュータのディスプレイを開いて電源ボタンを押し、コンピュータの電源を 入れます。

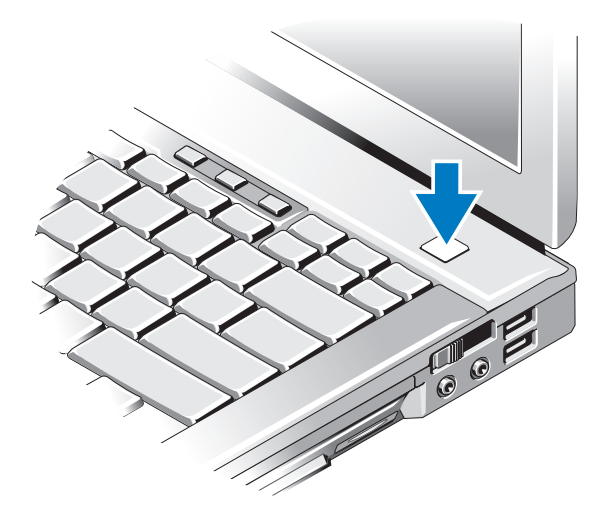

メモ:カードをインストールしたりコンピュータをドッキングデバイスやプリンタ などのその他の外付けデバイスに接続する前に、最低1回はコンピュータの電源を 入れて、シャットダウンする操作を行うようお勧めします。

インターネットに接続します。詳細に関しては、16 [ページの「インターネットへの接](#page-15-0) [続](#page-15-0)」を参照してください。

<span id="page-14-0"></span>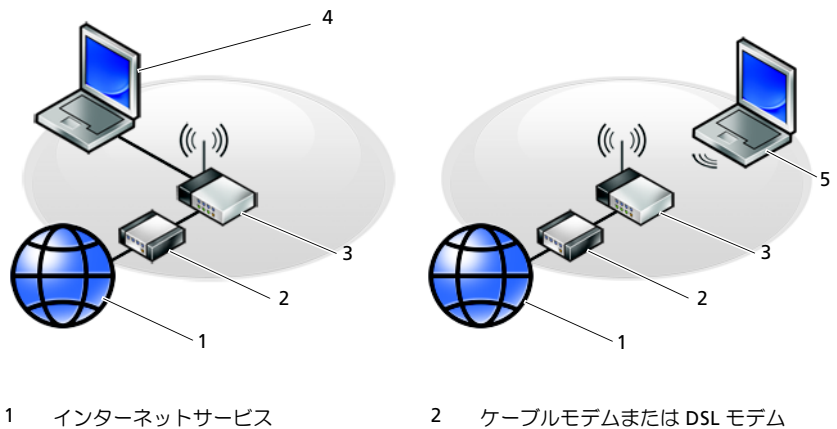

- 
- 
- 5 ワイヤレスネットワーク接続の ノートパソコン
- 
- 3 ワイヤレスルータ Q インスコン イン 有線接続のノートパソコン

## コンピュータのセットアップ | 15

# <span id="page-15-2"></span><span id="page-15-0"></span>インターネットへの接続

**メモ: ISP および ISP が提供するオプションは国によって異なります。** 

インターネットに接続するには、モデムまたはネットワーク接続、および ISP (イン ターネットサービスプロバイダ)が必要です。ダイヤルアップ接続をお使いの場合、 インターネット接続をセットアップする前に、コンピュータのモデムコネクタおよび 壁の電話コンセントに電話線を接続します。**DSL** またはケーブル **/** 衛星モデム接続を お使いの場合、セットアップの手順についてはご契約の ISP または携帯電話サービス にお問い合わせください。

## <span id="page-15-3"></span><span id="page-15-1"></span>インターネット接続のセットアップ

デスクトップ上にある ISP から提供されたショートカットを使用してインターネット 接続をセットアップするには、次の手順を実行します。

- 1 開いているファイルをすべて保存してから閉じ、実行中のプログラムをすべて 終了します。
- 2 Microsoft® Windows® デスクトップで ISP のアイコンをダブルクリックします。
- 3 画面の手順に従ってセットアップを完了します。

デスクトップに ISP のアイコンがない場合、または別の ISP を使ってインターネット 接続をセットアップしたい場合は、下記の該当する項の手順を実行します。

■ メモ:インターネットに接続できない場合は、『Dell テクノロジガイド』を参照して ください。過去にインターネットに正常に接続できていた場合、ISP のサービスが停 止している可能性があります。 サービスの状態について ISP に確認するか、後でもう 一度接続してみてください。

■ メモ:ご契約の ISP 情報をご用意ください。ISP に登録していない場合は、インター ネット接続 ウィザードをご利用ください。

## Microsoft® Windows Vista® オペレーティングシステム

- 1 開いているファイルをすべて保存してから閉じ、実行中のプログラムをすべて 終了します。
- 2 Windows Vista スタートボタン → コントロールパネルをクリックします。
- 3 ネットワークとインターネットのインターネットに接続するをクリックします。
- 4 インターネットへの接続ウィンドウで、希望する接続方法によって、プロード **バンド(PPPoE)**または **ダイヤルアップ**をクリックします。
	- DSI、衛星モデム、ケーブルテレビのモデム、または Bluetooth ワイヤレ ステクノロジ接続を使用する場合は、プロードバンドを選択します。
	- ークフラフロラ <sub>はいとはバ</sub>ッ sigglick、フロー・ハフエ となべしいす。<br>• ダイヤルアップモデムまたは ISDN を使用する場合は、**ダイヤルアップ**を 選択します。
- 16 コンピュータのセットアップ

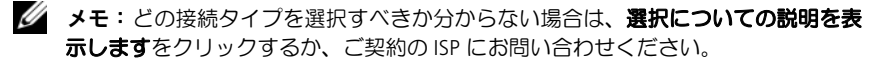

5 画面の指示に従って、ISP から提供されたセットアップ情報を使用してセット アップを完了します。

## <span id="page-16-4"></span>Microsoft Windows® XP

- 1 開いているファイルをすべて保存してから閉じ、実行中のプログラムをすべて 終了します。
- 2 スタート → **Internet Explorer** → インターネットに接続をクリックします。
- <span id="page-16-2"></span>3 次のウィンドウで、該当する以下のオプションをクリックします。
	- <sub>。</sub><br>• ISP と契約していない場合は、**インターネット サービス プロバイダ(ISP)** の一覧から選択するをクリックします。
	- • ses blanks こ<sub>クフククセベッ。</sub><br>• SPからセットアップ情報を入手済みであるが、セットアップ CD を受け 取っていない場合は、接続を手動でセットアップするをクリックします。
	- セットアップ=`a=を持っている場合は、**ISP** から提供された **CD** を使用する をクリックします。
- 4 次へをクリックします。

[手順](#page-16-2) 3 で接続を手動でヤットアップするを選んだ場合は[、手順](#page-16-3) 5 に進みます。 それ以外の場合は、画面の手順に従ってセットアップを完了してください。

■ メモ:どの種類の接続を選んだらよいかわからない場合は、ご契約の ISP にお問い 合わせください。

- <span id="page-16-3"></span>5 インターネットにどう接続しますか?で該当するオプションをクリックし、次へ をクリックします。
- <span id="page-16-5"></span>6 ISP から提供されたセットアップ情報を使って、セットアップを完了します。

# <span id="page-16-0"></span>新しいコンピュータへの情報の転送

## <span id="page-16-1"></span>Microsoft® Windows Vista® オペレーティングシステム

- 1 Windows Vista Start ボタン → をクリックし、ファイルと設定を転送する → **Windows Easy Transfer** をスタートするをクリックします。
- 2 ユーザーアカウント制御ダイアログボックスで、続行をクリックします。
- 3 新しい転送を開始するまたは 実行中の転送を続行するをクリックします。
- 4 Windows Easy Transfer ウィザードの画面の指示に従います。

## <span id="page-17-0"></span>Microsoft Windows® XP

Microsoft Windows XP には、データを元のコンピュータから新しいコンピュータに 転送する、ファイルと設定の転送ウィザードがあります。

ネットワーク接続またはシリアル接続を介して新しいコンピュータにデータを転送し たり、書き込み可能 CD などのリムーバブルメディアにデータを保存したりできます。

■ メモ: 古いコンピュータから新しいコンピュータに情報を転送するには、シリアル ケーブルを2台のコンピュータの入力/出力(I/O)ポートに直接接続します。2台の コンピュータで直接ケーブルを接続する手順については、マイクロソフトのウェブサ イトにて「How to Set Up a Direct Cable Connection Between Two Computers in Windows XP」という文書を参照してください。この情報は、特定の国では使用でき ない場合もあります。

新しいコンピュータに情報を転送するには、ファイルと設定の転送ウィザードを実行 する必要があります。

## オペレーティングシステムメディアを使用してファイルと設定の転送ウィザード を実行する場合

■■ メモ:この手順では、『オペレーティングシステム』メディアが必要です。この メ ディア はオプションなので、出荷時にすべてのコンピュータに付属しているわけで はありません。

新しいコンピュータに情報を転送するには次の手順を実行します。

- 1 ファイルと設定の転送ウィザードを開きます。これには、スタート → すべての プログラム → アクセサリ → システムツール → ファイルと設定の転送ウィ ザードをクリックします。
- 2 ファイルと設定の転送ウィザードの開始画面が表示されたら、次へをクリック します。
- 3 これはどちらのコンピュータですか?画面で、転送先の新しいコンピュータ → 次へをクリックします。
- 4 **Windows XP CD** がありますか?画面で **Windows XP CD** からウィザードを使  $V$ ます → 次へをクリックします。
- 5 今、古いコンピュータに行ってください画面が表示されたら、古いコンピュータ またはソースコンピュータに行きます。このときに、次へをクリックしないでく ださい。
- 古いコンピュータからデータをコピーするには次の手順を実行します。
	- 1 古いコンピュータで、Windows XP の『オペレーティングシステム』メディアを 挿入します。
	- 2 **Microsoft Windows XP** へようこそ画面で、追加のタスクを実行するをクリック します。
- 18 コンピュータのセットアップ
- 3 何を転送しますか?画面で、ファイルと設定を転送する → 次へとクリックし ます。
- 4 これはどちらのコンピュータですか?画面で、転送元の古いコンピュータ → 次へをクリックします。
- 5 転送方法を選択してください画面で希望の転送方法をクリックします。
- 6 何を転送しますか?画面で転送する項目を選択し、次へをクリックします。 情報がコピーされた後、ファイルと設定の収集フェーズを処理しています …画面 が表示されます。
- 7 完了をクリックします。

新しいコンピュータにデータを転送するには次の手順を実行します。

- 1 新しいコンピュータの 今、古いコンピュータに行ってください。画面で、次へを クリックします。
- 2 ファイルと設定はどこにありますか?画面で設定とファイルの転送方法を選択 し、次へをクリックします。 ウィザードは収集したファイルと設定を新しいコンピュータに適用します。
- 3 完了画面で 終了をクリックしてから、新しいコンピュータを再起動します。

## オペレーティングシステムメディアを使用せずにファイルと設定の転送ウィザー ドを実行する場合

『オペレーティングシステム』メディアを使用せずに、ファイルと設定の転送ウィザー ドを実行するには、バックアップイメージファイルをリムーバブルメディアに作成で きるウィザードディスクを作成する必要があります。

ウィザードディスクを作成するには、Windows XP を搭載した新しいコンピュータを 使用して、以下の手順を実行します。

- 1 ファイルと設定の転送ウィザードを開きます。これには、スタート → すべての プログラム → アクセサリ → システムツール → ファイルと設定の転送ウィ ザードをクリックします。
- 2 ファイルと設定の転送ウィザードの開始画面が表示されたら、次へをクリック します。
- 3 これはどちらのコンピュータですか?画面で、転送先の新しいコンピュータ → 次へをクリックします。
- 4 **Windows XP CD** がありますか?画面で、次のドライブでウィザードディスクを 作成する → 次へをクリックします。
- 5 書き込み可能 CD などのリムーバブルメディアを挿入して、OK をクリックし ます。
- 6 ディスク作成が完了したら、今、古いコンピュータに行ってください。という メッセージが表示されますが、**次へ**はクリック**しないでください**。
- 7 古いコンピュータに移動します。

古いコンピュータからデータをコピーするには次の手順を実行します。

- 1 古いコンピュータにウィザードディスクを挿入し、スタート→ファイル名を指 定して実行をクリックします。
- 2 ファイル名を指定して実行ウィンドウの 名前フィールドで、**fastwiz**(該当す るリムーバブルメディア)へのパスを参照して入力し **OK** をクリックします。
- 3 ファイルと設定の転送ウィザードの開始画面で、次へをクリックします。
- 4 これはどちらのコンピュータですか?画面で、転送元の古いコンピュータ → 次へをクリックします。
- 5 転送方法を選択してください画面で希望の転送方法をクリックします。
- 6 何を転送しますか?画面で転送する項目を選択し、次へをクリックします。 情報がコピーされた後、ファイルと設定の収集フェーズを処理しています 画面 が表示されます。
- 7 完了をクリックします。

新しいコンピュータにデータを転送するには次の手順を実行します。

- 1 新しいコンピュータの今、古いコンピュータに行ってください画面で、次へを クリックします。
- 2 ファイルと設定はどこにありますか?画面で設定とファイルの転送方法を選択 し、次へをクリックします。画面の指示に従います。

ウィザードは収集されたファイルと設定を読み取り、それらを新しいコン ピュータに適用します。

設定とファイルがすべて適用されると、収集フェーズを処理しています…画面 が表示されます。

3 完了をクリックして、新しいコンピュータを再起動します。

メモ: この手順の詳細については、support.jp.dell.com で文書 #154781 (「What Are The Different Methods To Transfer Files From My Old Computer To My New Dell™ Computer Using the Microsoft® Windows® XP Operating System?」)を検索してください。

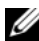

■ メモ: Dell™ Knowledge Base のマニュアルにアクセスできない国もあります。

# <span id="page-20-0"></span>仕様

■ メモ:提供される内容は地域により異なる場合があります。コンピュータの構成に 関する詳細については、スタート → ヘルプとサポートをクリックし、コンピュータ に関する情報を表示するためのオプションを選択してください。

<span id="page-20-1"></span>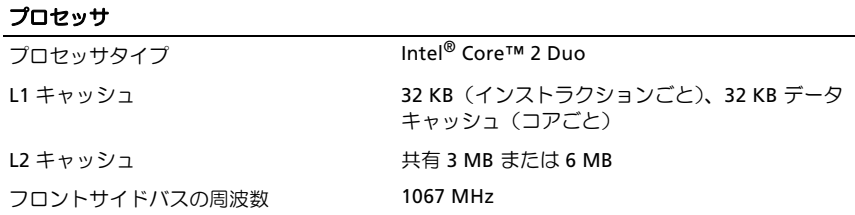

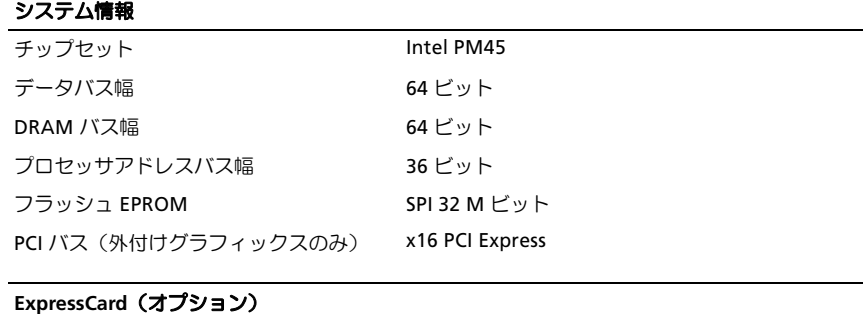

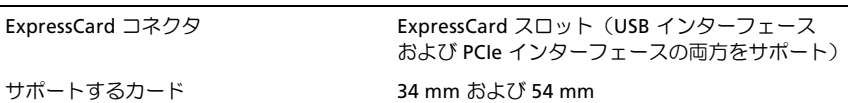

### **SD** メモリカードリーダー

サポートするカード SD、SDIO、SD HC、ミニSD(アダプタ付) MMC、MMC+、Mini MMC (アダプタ付)

## <span id="page-21-0"></span>メモリ

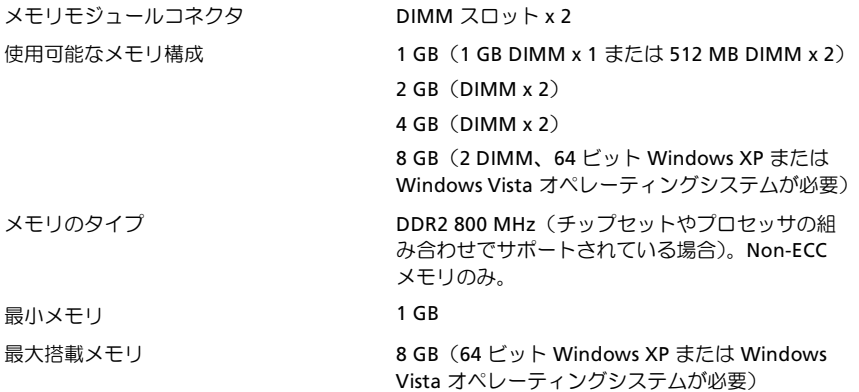

メモ:デュアルチャネル帯域幅の機能を活用するには、両方のメモリスロットを使用し、メモ リサイズを一致させる必要があります。

メモ:メモリの一部はシステムファイル用に確保されているため、表示される使用可能なメモ リ容量は、取り付けられているメモリの最大容量を反映しません。

メモ: Intel® Active Management Technology (iAMT) を有効にするには、メモリコネクタ A に afjj=を取り付ける必要があります。メモリコネクタの詳細については、**support.jp.dell.com** でお使いのコンピュータの『サービスマニュアル』を参照してください。 jAMT の詳細について は、support.dell.com にある『Dell™ Systems Management Administrator's Guide (Dell™ シス テム管理者ガイド)』を参照してください。

## ポートとコネクタ

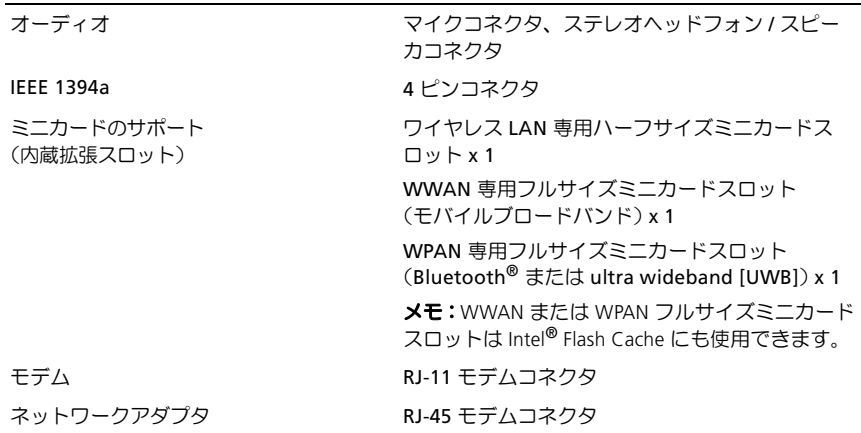

## ポートとコネクタ (続き)

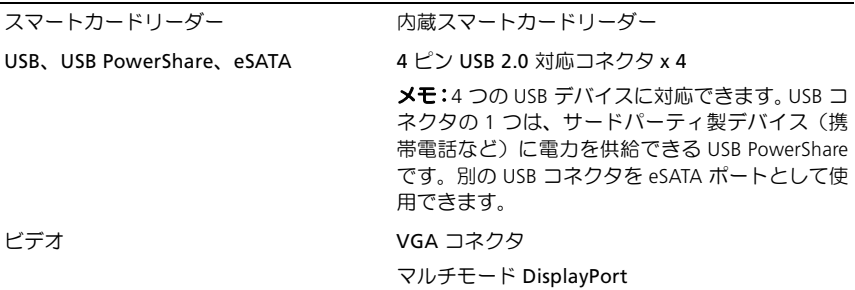

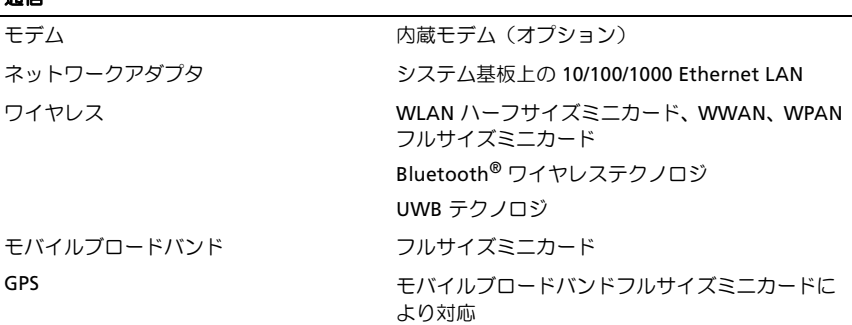

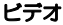

通信

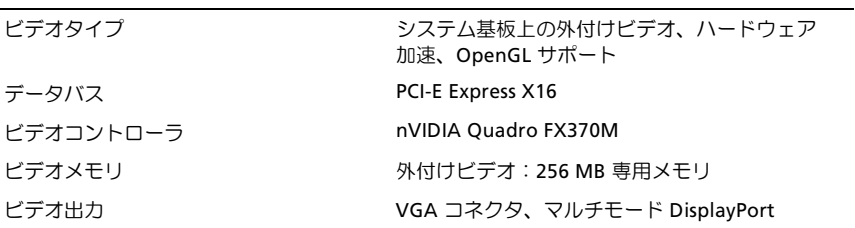

## オーディオ

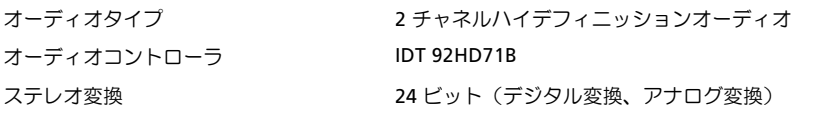

## オーディオ (続き)

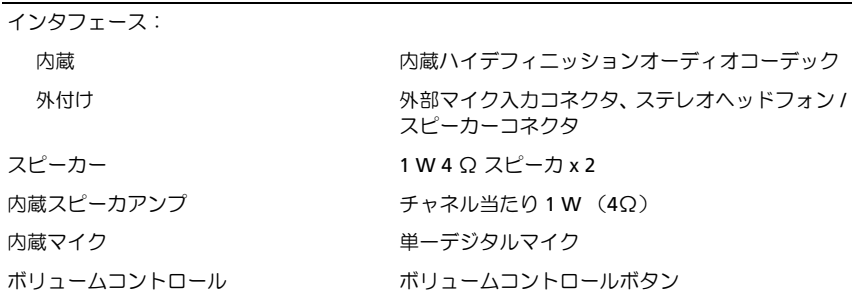

## ディスプレイ

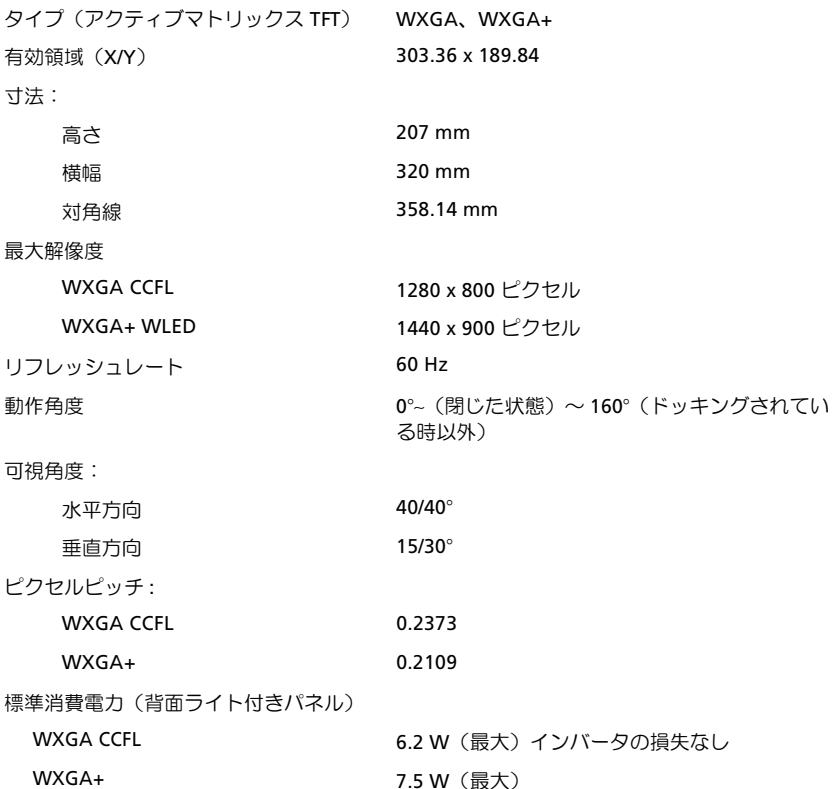

## キーボード キー数 マングリング 83 (アメリカ および カナダ)、84 (ヨーロッパ)、 UT(日本) レイアウト ntbooker ntbooker ntboqv=CNPTY / AZERTY / 漢字 サイズ (19 mm キーピッチ)

## タッチパッド

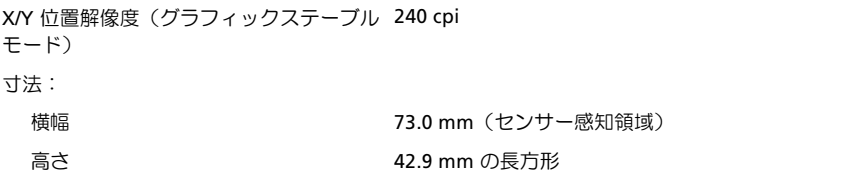

## バッテリー

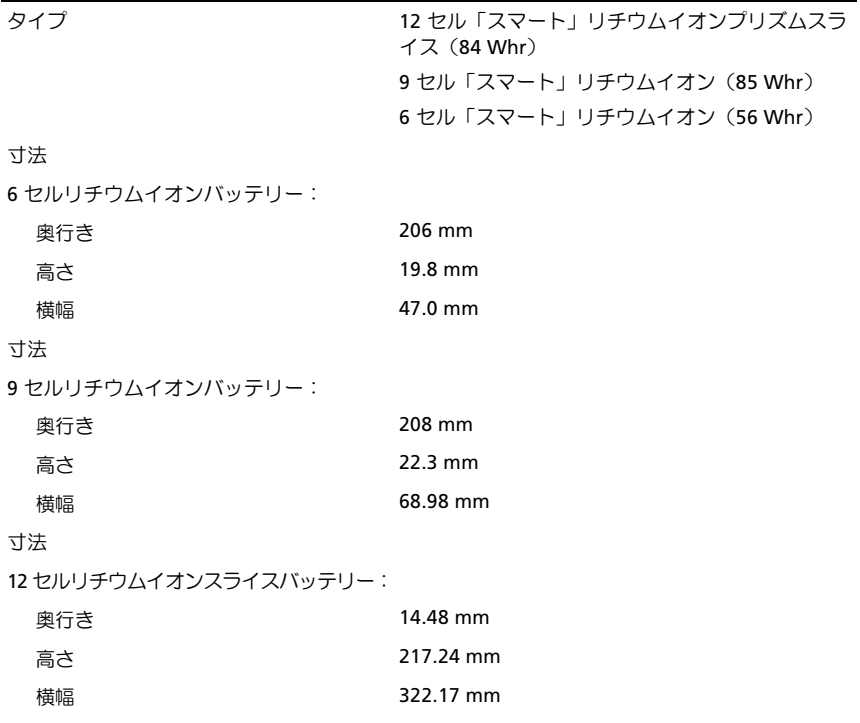

### バッテリー (続き)

### 重量:

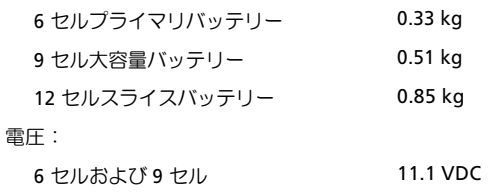

12 セルスライスバッテリー 14.8 VDC

メモ:バッテリー駆動時間は動作状況によって異なり、電力を著しく消費するような状況では かなり短くなる可能性があります。

## 充電時間(概算):

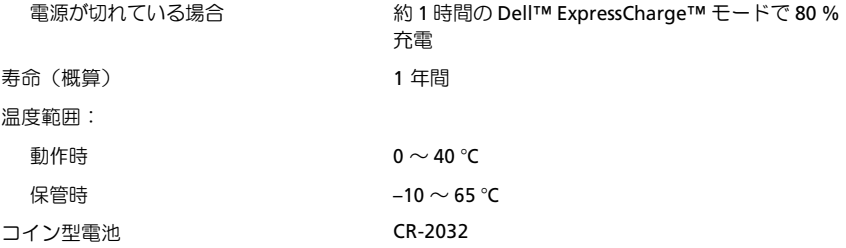

## **AC** アダプタ

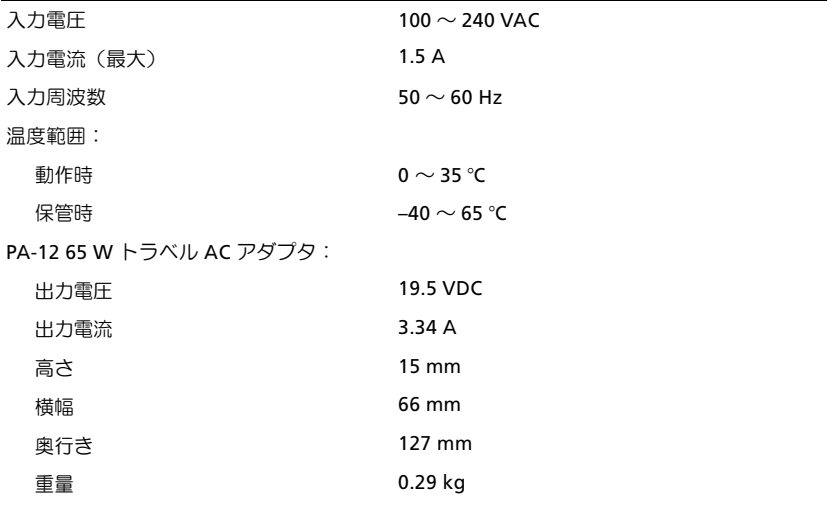

## **AC** アダプタ (続き)

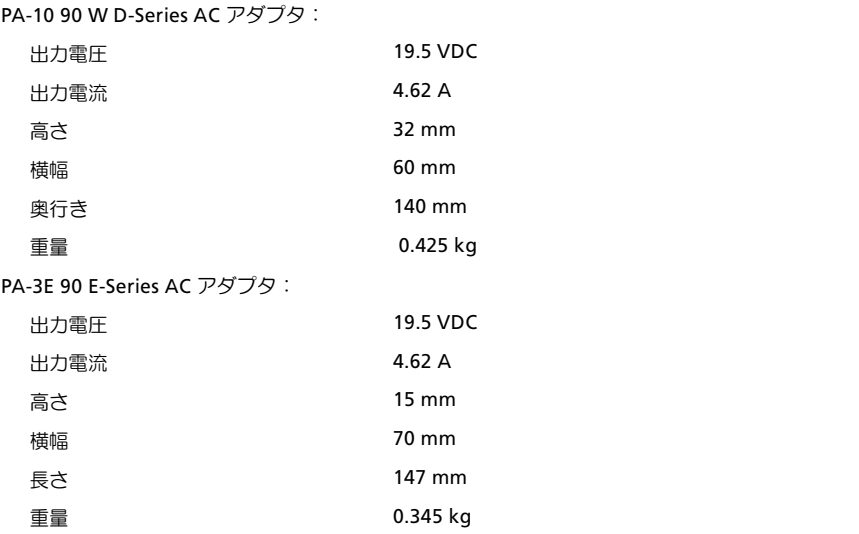

## 指紋リーダー(オプション)

タイプ UPEK TCS3 TouchStrip 指紋センサー、CMOS アクティブ静電容量ピクセル感知テクノロジ搭載

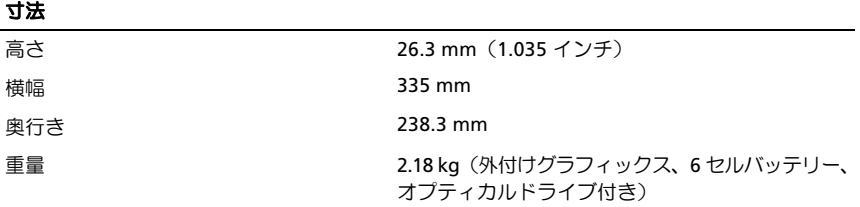

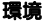

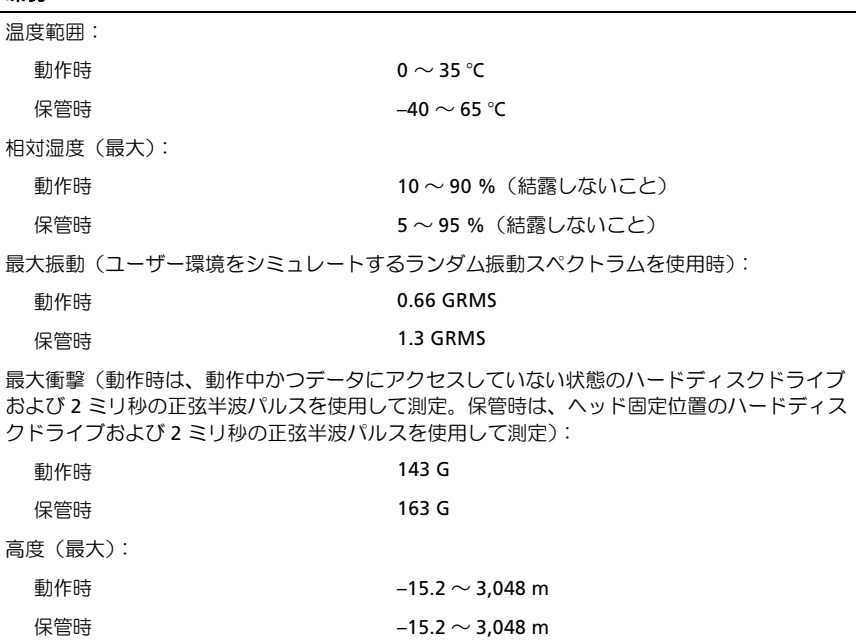

## カメラ(オプション)

external materials and the SAM x 480 ピクセル (VGA)

# <span id="page-28-5"></span><span id="page-28-0"></span>トラブルシューティング

警告:感電の可能性、動作中のファン羽根による裂傷、またはその他予期しない怪 我を防ぐため、カバーを開く前には必ずコンピュータの電源プラグをコンセントか ら抜いてください。

警告:本項の手順を開始する前に、お使いのコンピュータに同梱の、安全にお使い いただくための注意に従ってください。

# <span id="page-28-1"></span>ツール

## <span id="page-28-6"></span><span id="page-28-2"></span>電源ライト

コンピュータの前面にある2色の電源ボタンライトは、点滅したり点灯したりするこ とでさまざまな動作状態を示します。 •

- 電源ライトが消灯している場合は、コンピュータの電源が切れているか、電力 が供給されていません。
- 電源ライトが青色に点灯していて、コンピュータが応答しない場合は、ディス プレイが接続されていて電源が入っていることを確認してください。
- 電源ライトが青色に点滅している場合、コンピュータはスタンバイモードに入っ ています。キーボードのキーを押したり、マウスを動かしたり、電源ボタンを押 したりすると、通常の動作が再開されます。電源ライトが橙色に点滅していて、 コンピュータに電源が供給されている場合、メモリモジュールまたはグラ フィックカードといったデバイスが誤作動しているか、正しく取り付けられて いない可能性があります。
- 電源ライトが橙色に点灯している場合、電源の問題または内蔵デバイスの誤作 動の可能性があります。

## <span id="page-28-4"></span><span id="page-28-3"></span>ビープコード

お使いのコンピュータの起動時に、モニターにエラーメッセージまたは問題を表示で きない場合、一連のビープ音が鳴ることがあります。この一連のビープ音はビープ コードと呼ばれ、問題を特定します。3つの短いビープ音が繰り返すビープコードが あります。このビープコードは、コンピュータがシステム基板障害の可能性を検出し たことを示しています。

起動時にコンピュータがビープ音を発する場合、次の手順を実行します。

- 1 ビープコードを書き留めます。
- 2 Dell Diagnostics (診断) プログラムを実行し、その原因をつきとめます(38 [ペー](#page-37-1) ジの「Dell Diagnostics[\(診断\)プログラム」を](#page-37-1)参照)。

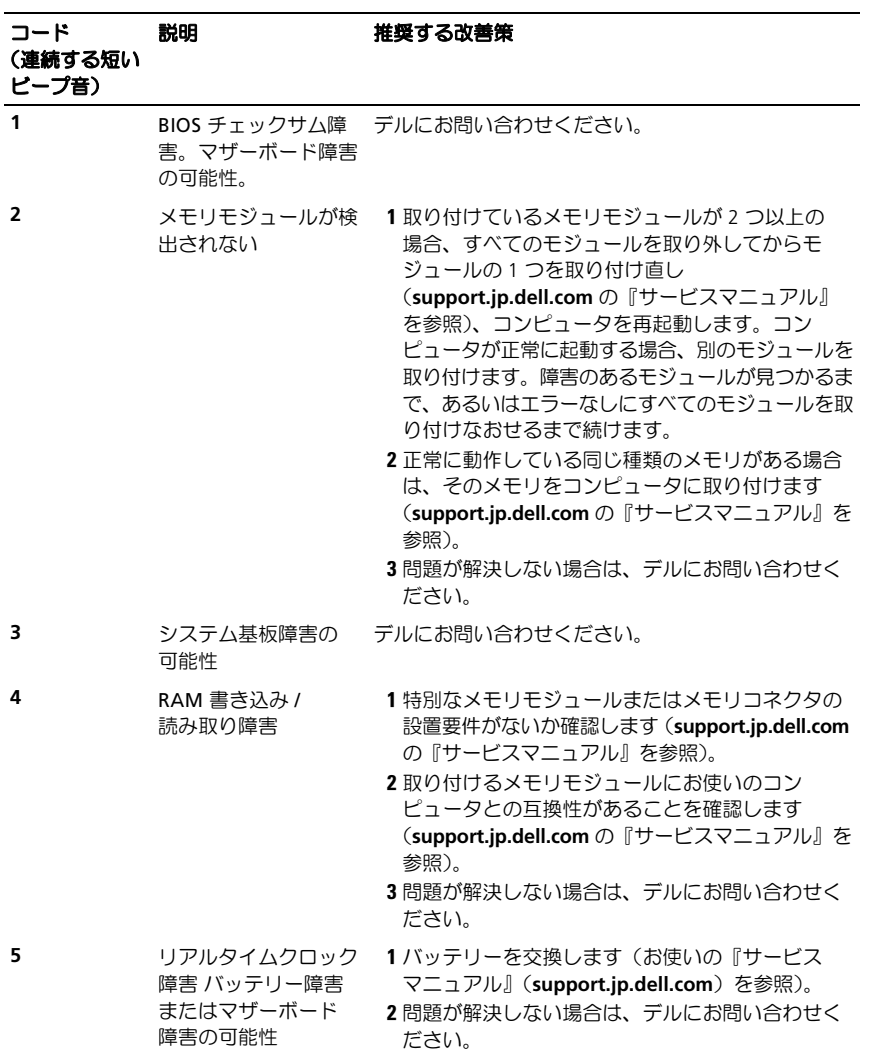

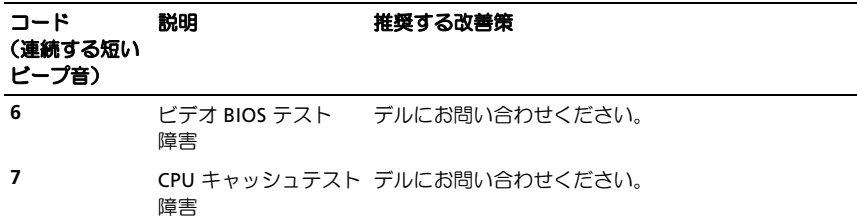

## <span id="page-30-0"></span>エラーメッセージ

## <span id="page-30-1"></span>警告:本項の手順を開始する前に、お使いのコンピュータに同梱の、安全にお使い いただくための注意に従ってください。

メッセージがリストにない場合は、メッセージが表示されたときに実行していたオペ レーティングシステムまたはプログラムのマニュアルを参照してください。

AUXILIARY DEVICE FAILURE — タッチパッドまたは外付けマウスに問題がある 可能性があります。外付けマウスを使用している場合、ケーブル接続を確認します。 セットアップユーティリティで **Pointing Device** オプションの設定を有効にします。 詳細に関しては、**support.jp.dell.com** の『サービスマニュアル』を参照してくださ い。問題が解決しない場合は、デルにお問い合わせください(63 [ページの「デルへ](#page-62-1) のお問い合わせ | を参照)。

BAD COMMAND OR FILE NAME — 正しいコマンドを入力したか、スペースの位置 は正しいか、パス名は正しいかを確認します。

CACHE DISABLED DUE TO FAILURE — マイクロプロセッサに内蔵のプライマリ キャッシュに問題が発生しました。デルにお問い合わせください (63 [ページの「デル](#page-62-1) へのお問い合わせ | を参照)。

CD DRIVE CONTROLLER FAILURE — コンピュータからのコマンドに CD ドライブ が応答しません。

DATA ERROR - ハードディスクドライブがデータを読めません。

DECREASING AVAILABLE MEMORY — メモリモジュールに問題があるか、または メモリモジュールが正しく取り付けられていない可能性があります。メモリモジュー ルを取り付けなおし、必要であれば、メモリモジュールを交換します。詳細に関して は、『サービスマニュアル』(**support.jp.dell.com**)を参照してください。

DISK C: FAILED INITIALIZATION — ハードディスクドライブの初期化に失敗し ました。Dell Diagnostics (診断) プログラムの Hard-Disk Drive テストを実行しま す (38 ページの「Dell Diagnostics (診断) プログラム | を参照)。

DRIVE NOT READY — 操作を続行する前に、ベイにハードディスクドライブがある 必要があります。ハードディスクドライブベイにハードディスクドライブを取り付け ます。詳細に関しては、『サービスマニュアル』(**support.jp.dell.com**)を参照してく ださい。

トラブルシューティング | 31

ERROR READING PCMCIA CARD — コンピュータが、ExpressCard を認識できま せん。カードを挿入し直すか、別のカードを使用してください。詳細に関しては、 『サービスマニュアル』(**support.jp.dell.com**)を参照してください。

EXTENDED MEMORY SIZE HAS CHANGED — 不揮発性メモリ (NVRAM)に記録さ れているメモリ容量が、実際に取り付けられているメモリ容量と一致しません。コン ピュータを再起動します。エラーが再度表示される場合は、デルにお問い合わせくだ さい(SP [ページの「デルへのお問い合わせ」](#page-62-1)を参照)。

THE FILE BEING COPIED IS TOO LARGE FOR THE DESTINATION DRIVE — 指定の ディスクにコピーするにはファイルサイズが大きすぎます。またはディスクがいっぱ いで入りません。他のディスクにコピーするか容量の大きなディスクを使用します。

A FILENAME CANNOT CONTAIN ANY OF THE FOLLOWING CHARACTERS:  $\frac{2}{3}$  / : \* ?" < > | — これらの記号をファイル名に使用しないでください。

GATE A20 FAILURE — メモリモジュールがしっかりと接続されていない可能性が あります。メモリモジュールを取り付け直し、必要であれば、メモリモジュールを交 換します。詳細に関しては、『サービスマニュアル』(**support.jp.dell.com**)を参照し てください。

GENERAL FAILURE — オペレーティングシステムはコマンドを実行できません。通 常、このメッセージのあとには具体的な情報(たとえば、Printer out of paper (プリンタの用紙がありません) が付きます。適切な対応策に従います。

ハードディスクドライブ設定エラー — コンピュータがドライブの種類を識別 できません。コンピュータをシャットダウンし、ハードディスクドライブを取り外して から (support.jp.dell.com の『サービスマニュアル』を参照)、コンピュータを CD か ら起動します。次に、コンピュータをシャットダウンし、ハードディスクドライブを再 度取り付けて、コンピュータを再起動します。Dell Diagnostics (診断)プログラム の Hard-Disk Drive テストを実行します (38 ページの「Dell Diagnostics (診断) プ [ログラム」](#page-37-1)を参照)。

HARD-DISK DRIVE CONTROLLER FAILURE 0— ハードディスクドライブがコン ピュータからのコマンドに応答しません。コンピュータをシャットダウンし、ハード ディスクドライブを取り外してから(**support.jp.dell.com** の『サービスマニュアル』を 参照)、コンピュータを CD から起動します。次に、コンピュータをシャットダウン し、ハードディスクドライブを再度取り付けて、コンピュータを再起動します。問題 が解決しない場合、別のドライブを取り付けます。Dell Diagnostics(診断)プログ ラムの Hard-Disk Drive テストを実行します (38 ページの「Dell Diagnostics (診断) [プログラム」を](#page-37-1)参照)。

HARD-DISK DRIVE FAILURE — ハードディスクドライブがコンピュータからのコ マンドに応答しません。コンピュータをシャットダウンし、ハードディスクドライブを 取り外してから(**support.jp.dell.com** の『サービスマニュアル』を参照)、コンピュー 夕を CD から起動します。次に、コンピュータをシャットダウンし、ハードディスク ドライブを再度取り付けて、コンピュータを再起動します。問題が解決しない場合、 別のドライブを取り付けます。 Dell Diagnostics (診断) プログラムの Hard-Disk Drive テストを実行します (38 ページの「Dell Diagnostics (診断) プログラム」を参照)。

HARD-DISK DRIVE READ FAILURE — ハードディスクドライブが不良である可能 性があります。コンピュータをシャットダウンし、ハードディスクドライブを取り外 してから(**support.jp.dell.com** の『サービスマニュアル』を参照)、コンピュータを CD から起動します。次に、コンピュータをシャットダウンし、ハードディスクドラ イブを再度取り付けて、コンピュータを再起動します。問題が解決しない場合、別の ドライブを取り付けます。Dell Diagnostics (診断) プログラムの Hard-Disk Drive テ ストを実行します(38 ページの「Dell Diagnostics[\(診断\)プログラム」を](#page-37-1)参照)。

INSERT BOOTABLE MEDIA — オペレーティングシステムは、フロッピーディスク または CD などの起動用以外のメディアから起動しようとしています。起動可能なメ ディアを挿入します

INVALID CONFIGURATION INFORMATION-PLEASE RUN SYSTEM SETUP PROGRAM — システム設定情報がハードウェア構成と一致しません。このメッセージは、メモリモ ジュールの取り付け後に最もよく表示されます。セットアップユーティリティで、該 当するオプションを修正します。詳細に関しては、『サービスマニュアル』 (**support.jp.dell.com**)を参照してください。

KEYBOARD CLOCK LINE FAILURE — 外付けキーボードを使用している場合は、 ケーブル接続を確認します。Dell Diagnostics (診断) プログラムの KeyBoard Controller テストを実行します (38 ページの「Dell Diagnostics (診断) プログラム」を 参照)。

KEYBOARD CONTROLLER FAILURE — 外付けキーボードを使用している場合は、 ケーブル接続を確認します。コンピュータを再起動し、起動ルーチン中にキーボード またはマウスに触れないようにします。Dell Diagnostics(診断)プログラムの KeyBoard Controller テストを実行します (38 ページの「Dell Diagnostics (診断) [プログラム」を](#page-37-1)参照)。

KEYBOARD DATA LINE FAILURE — 外付けキーボードを使用している場合は、ケー ブル接続を確認します。 Dell Diagnostics (診断) プログラムの KeyBoard Controller テストを実行します (38 ページの「Dell Diagnostics (診断) プログラム」を参照)。

KEYBOARD STUCK KEY FAILURE — 外付けキーボードまたはキーパッドの、ケー ブル接続を確認します。コンピュータを再起動し、起動ルーチン中にキーボードまた はキーに触れないようにします。Dell Diagnostics(診断)プログラムの Stuck Kev テストを実行します (38 ページの「Dell Diagnostics (診断) プログラム」を参照)。 LICENSED CONTENT IS NOT ACCESSIBLE IN MEDIADIRECT — Dell<sup>tm</sup> MediaDirect<sup>tm</sup> では、ライセンスファイルに対するデジタル権限管理(DRM)制限を検証できない ので、ライヤンスファイルを再生できません (38 ページの「Dell Diagnostics (診断) [プログラム」を](#page-37-1)参照)。

MEMORY ADDRESS LINE FAILURE AT ADDRESS, READ VALUE EXPECTING

VALUE — メモリモジュールに問題があるか、メモリモジュールが正しく取り付けら れていない可能性があります。メモリモジュールを取り付けなおし、必要であれば、 メモリモジュールを交換します。詳細に関しては、『サービスマニュアル』 (**support.jp.dell.com**)を参照してください。

MEMORY ALLOCATION ERROR — 実行しようとしているソフトウェアが、オペレー ティングシステム、他のアプリケーションプログラム、またはユーティリティと競合 しています。コンピュータをシャットダウンし、30 秒待ってから再起動します。再 度プログラムを実行してみます。エラーメッセージが依然として表示される場合、ソ フトウェアのマニュアルを参照してください。

MEMORY DATA LINE FAILURE AT ADDRESS, READ VALUE EXPECTING VALUE -メモリモジュールに問題があるか、メモリモジュールが正しく取り付けられていない 可能性があります。メモリモジュールを取り付けなおし、必要であれば、メモリモ ジュールを交換します。詳細に関しては、『サービスマニュアル』(**support.jp.dell.com**) を参照してください。

MEMORY DOUBLE WORD LOGIC FAILURE AT ADDRESS, READ VALUE EXPECTING VALUE — メモリモジュールに問題があるか、メモリモジュールが正しく取り付けら れていない可能性があります。メモリモジュールを取り付けなおし、必要であれば、 メモリモジュールを交換します。詳細に関しては、『サービスマニュアル』 (support.jp.dell.com)を参照してください。

MEMORY ODD/EVEN LOGIC FAILURE AT ADDRESS, READ VALUE EXPECTING VALUE — メモリモジュールに問題があるか、メモリモジュールが正しく取り付けら れていない可能性があります。メモリモジュールを取り付けなおし、必要であれば、 メモリモジュールを交換します。詳細に関しては、『サービスマニュアル』 (**support.jp.dell.com**)を参照してください。

MEMORY WRITE/READ FAILURE AT ADDRESS, READ VALUE EXPECTING VALUE — メモリモジュールに問題があるか、メモリモジュールが正しく取り付けら れていない可能性があります。メモリモジュールを取り付けなおし、必要であれば、 メモリモジュールを交換します。詳細に関しては、『サービスマニュアル』 (**support.jp.dell.com**)を参照してください。

N<sup>O</sup> BOOT DEVICE AVAILABLE — コンピュータがハードディスクドライブを見つ けることができません。ハードディスクドライブが起動デバイスの場合、ドライブが 適切に装着されており、起動デバイスとして区分 (パーティション)されているか確 認します。

No boot sector on hard drive — オペレーティングシステムが破損している 可能性があります。デルにお問い合わせください (63 [ページの「デルへのお問い合](#page-62-1) [わせ」](#page-62-1)を参照)。

No TIMER TICK INTERRUPT - システム基板上のチップが誤動作している可能性 があります。Dell Diagnostics (診断) プログラムの System Set テストを実行します (38 ページの「Dell Diagnostics (診断) プログラム」を参照)。

NOT ENOUGH MEMORY OR RESOURCES. EXIT SOME PROGRAMS AND TRY AGAIN — 開いているプログラムの数が多すぎます。すべてのウィンドウを閉じ、使 用するプログラムのみを開きます。

OPERATING SYSTEM NOT FOUND — ハードディスクドライブを取り付け直します (**support.jp.dell.com** を参照)。問題が解決しない場合は、デルにお問い合わせくだ さい (38 ページの「Dell Diagnostics (診断) プログラム」を参照)。

OPTIONAL ROM BAD CHECKSUM — オプション ROM に問題があります。デルに お問い合わせください (38 ページの「Dell Diagnostics (診断) プログラム」を参照)。

A REQUIRED .DLL FILE WAS NOT FOUND — アプリケーションプログラムに必要な ファイルがありません。プログラムを削除してから、再インストールします。

Microsoft® Windows Vista®:

- 1 Windows Vista スタートボタン → コントロールパネル → プログラム → プログラムと機能をクリックします。
- 2 削除するプログラムを選択します。
- 3 アンインストールをクリックします。

4 インストール手順については、プログラムのマニュアルを参照してください。 Microsoft Windows® XP:

- 1 スタート → コントロールパネル → プログラムの追加と削除 → プログラムと 機能をクリックします。
- 2 削除するプログラムを選択します。
- 3 アンインストールをクリックします。

4 インストール手順については、プログラムのマニュアルを参照してください。

SECTOR NOT FOUND — オペレーティングシステムがハードディスクドライブ上の セクターを見つけることができません。ハードディスクドライブに不良セクターがあ るか、FAT が破損している可能性があります。Windows のエラーチェックコーティ リティを実行して、ハードディスクドライブのファイル構造を調べます。Windows ヘルプとサポート(スタート → ヘルプとサポートをクリックします) を参照してく ださい。多くのセクターに障害がある場合、可能であればデータをバックアップし て、ハードドライブを再フォーマットします。

SEEK ERROR — オペレーティングシステムがハードディスクドライブ上の特定の トラックを見つけることができません。

SHUTDOWN FAILURE — システム基板上のチップが誤動作している可能性があり ます。Dell Diagnostics (診断)プログラムの System Set テストを実行します(38 [ペー](#page-37-1) ジの「Dell Diagnostics[\(診断\)プログラム」](#page-37-1)を参照)。

TIME-OF-DAY CLOCK LOST POWER — システム設定が破損しています。コン ピュータをコンセントに接続してバッテリーを充電します。問題が解決されない場 合、セットアップユーティリティを起動してデータの復元を試してから、すぐにプロ グラムを終了します(**support.jp.dell.com**)にある『サービスマニュアル』を参照)。 メッセージが表示される場合は、デルにお問い合わせください(63 [ページの「デル](#page-62-1) へのお問い合わせ | を参照)。

TIME-O F-DAY CLOCK STOPPED — システム設定をサポートする予備バッテリーを、 再充電する必要がある可能性があります。コンピュータをコンセントに接続してバッ テリーを充電します。問題が解決しない場合は、デルにお問い合わせください (SP [ページの「デルへのお問い合わせ」を](#page-62-1)参照)。

TIME-OF-DAY NOT SET-PLEASE RUN THE SYSTEM SETUP PROGRAM – セット アップユーティリティで設定した時刻または日付が内部時計と一致しません。日付 と時刻オプションの設定を修正します。詳細に関しては、『サービスマニュアル』 (**support.jp.dell.com**)を参照してください。

TIMER CHIP COUNTER 2 FAILED — システム基板上のチップが誤動作している可 能性があります。Dell Diagnostics (診断) プログラムの System Set テストを実行し ます(38 ページの「Dell Diagnostics[\(診断\)プログラム」](#page-37-1)を参照)。

UNEXPECTED INTERRUPT IN PROTECTED MODE — キーボードコントローラが誤 動作しているか、メモリモジュールの接続に問題がある可能性があります。Dell Diagnostics(診断)プログラムの System Memory テストおよび Keyboard Controller テストを実行します (38 ページの「Dell Diagnostics (診断) プログラム」を参照)。

X:¥ IS NOT ACCESSIBLE. ドライブの準備ができていません – ドライブにディ スクを入れ、もう一度試してみます。

WARNING: BATTERY IS CRITICALLY LOW — バッテリーの充雷量が不足していま す。バッテリーを交換するか、コンピュータをコンセントに接続します。または、休 止モード を有効にするか、コンピュータをシャットダウンします。

## <span id="page-35-0"></span>システムメッセージ

■ メモ:受け取ったメッセージがリストにない場合は、メッセージが表示されたとき に実行されていたオペレーティングシステムまたは、プログラムのマニュアルを参 照してください。

ALERT! PREVIOUS ATTEMPTS AT BOOTING THIS SYSTEM HAVE FAILED AT CHECKPOINT [NNNN]. FOR HELP IN RESOLVING THIS PROBLEM, PLEASE NOTE THIS CHECKPOINT AND CONTACT DELL TECHNICAL SUPPORT — 同じエラーに よって、コンピュータは3回連続して起動ルーチンを終了できませんでした (サポー トは 63 [ページの「デルへのお問い合わせ」を](#page-62-1)参照)。

 $CMOS$  CHECKSUM ERROR — システム基板に障害が発生しているか、または RTC バッテリーが低下している可能性があります。バッテリーを交換します。『サービス マニュアル』(support.jp.dell.com)または 63 [ページの「デルへのお問い合わせ](#page-62-1)」を 参照してください。

CPU FAN FAILURE — プロセッサファン障害 プロセッサファンを交換します。 『サービスマニュアル』(**support.jp.dell.com**)を参照してください。

HARD-DISK DRIVE FAILURE — ハードディスクドライブ POST 実行中に発生した ハードディスクドライブ障害の可能性があります。ケーブルを確認またはハードディ スクドライブを交換するか、サポートを受けるには 63 [ページの「デルへのお問い合](#page-62-1) [わせ」](#page-62-1)を参照してください。

HARD-DISK DRIVE READ FAILURE — ハードディスクドライブ起動テスト中に ハードディスクドライブ障害が発生した可能性があります(サポートを受けるには 63 [ページの「デルへのお問い合わせ」を](#page-62-1)参照)。

KEYBOARD FAILURE — キーボード障害、またはキーボードケーブルが緩んでいる 可能性があります。

N<sup>O</sup> BOOT DEVICE AVAILABLE — ハードディスクドライブ上に起動可能なパー ティションが存在しない、ハードディスクドライブケーブルがしっかりと接続されて いない、または起動可能なデバイスが存在しません。

- ハードドライブが起動デバイスの場合、ケーブルがドライブに適切に取り付け られていて、起動デバイスとしてパーティション分割されていることを確認し ます。
- セットアップユーティリティを起動し、起動順序の情報が正しいことを確認し ます(**support.jp.dell.com** の『サービスマニュアル』を参照)。

N<sup>O</sup> TIMER TICK INTERRUPT — システム基板上のチップが誤動作しているかまた はシステム基板障害の可能性があります(サポートは63[ページの「デルへのお問い](#page-62-1) [合わせ」を](#page-62-1)参照)。

USB OVER CURRENT ERROR — USB デバイスを取り外してください。USB デバイ スに外部電源を使用します。

<span id="page-36-0"></span>NOTICE - HARD DRIVE SELF MONITORING SYSTEM HAS REPORTED THAT A PARAMETER HAS EXCEEDED ITS NORMAL OPERATING RANGE.DELL RECOMMENDS THAT YOU BACK UP YOUR DATA REGULARLY A PARAMETER OUT OF RANGE MAY OR MAY NOT INDICATE A POTENTIAL HARD DRIVE PROBLEM — SMART  $\top \overline{\rightarrow}$  -ハードディスクドライブ障害の可能性があります。この機能は BIOS 設定で有効また は無効にできます。

## <span id="page-37-0"></span>ソフトウェアとハードウェアの問題のトラブルシューティング

デバイスが OS のセットアップ中に検知されない、または、検知されても設定が正し くない場合は、非互換性の問題を解決するためにハードウェアに関するトラブル シューティングを使用できます。

ハードウェアに関するトラブルシューティングを開始するには、次の手順を実行し ます。

Windows Vista:

- 1 Windows Vista スタートボタン タ をクリックしてから、ヘルプとサポートを クリックします。
- 2 検索フィールドで、ハードウェアに関するトラブルシューティングと入力し、 <Enter> を押して検索を開始します。
- 3 検索結果で、問題に最も該当するオプションを選択し、残りのトラブルシュー ティング手順に従います。

Windows XP:

- 1 スタート → ヘルプとサポートをクリックします。
- 2 検索フィールドで、ハードウェアに関するトラブルシューティングと入力し、 <Enter> を押して検索を開始します。
- 3 問題を解決するヤクションで、ハードウェアに関するトラブルシューティングを クリックします。
- <span id="page-37-3"></span>4 ハードウェアに関するトラブルシューティングの一覧で、問題を適切に示すオ プションを選択し、次へをクリックしてトラブルシューティングの残りの手順 に従います。

## <span id="page-37-2"></span><span id="page-37-1"></span>Dell Diagnostics(診断)プログラム

警告:本項の手順を開始する前に、お使いのコンピュータに同梱の、安全にお使い いただくための注意に従ってください。

## Dell Diagnostics(診断)プログラムを使用する場合

コンピュータに問題が発生した場合、デルテクニカルサポートに問い合わせる前に、 「フリーズおよびソフトウェアの問題」のチェック事項(42 [ページの「フリーズおよ](#page-41-0) [びソフトウェアの問題」](#page-41-0)を参照)を実行してから、Dell Diagnostics (診断)プログ ラムを実行してください。

作業を始める前に、これらの手順を印刷しておくことをお勧めします。

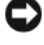

● 注意: Dell Diagnostics (診断) プログラムは Dell コンピュータでのみ機能します。

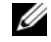

■ メモ:『Drivers and Utilities』メディアはオプションなので、出荷時にすべてのコン ピュータに付属しているわけではありません。

『サービスマニュアル』(**support.jp.dell.com**)を参照して、コンピュータの設定情報を 確認し、テストするデバイスがセットアップユーティリティに表示され、アクティブ であることを確認します。

Dell Diagnostics (診断)プログラムを、ハードディスクドライブまたはお使いのコン ピュータに付属する『Drivers and Utilities』メディアから起動します。

## <span id="page-38-1"></span>Dell Diagnostics (診断) プログラムをハードディスクドライブから起動する場合

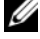

- メモ:コンピュータの画面に画像が表示されない場合は、63 [ページの「デルへのお](#page-62-1) [問い合わせ](#page-62-1)」を参照してください。
	- 1 コンピュータの電源ケーブルがコンセントにしっかりと接続されているか確認 します。
	- 2 コンピュータの電源を入れます(または再起動します)。
	- 3 DELL™ のロゴが表示されたら、すぐに <F12> を押します。起動メニューから **Diagnostics** を選択し、<Enter> を押します。

■ メモ:キーを押すタイミングが遅れて、オペレーティングシステムのロゴが表 示されてしまったら、Microsoft® Windows® デスクトップが表示されるのを待 ち、コンピュータをシャットダウンして操作をやり直してください。

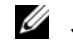

- メモ:診断ユーティリィティパーティションが見つからないことを知らせる メッセージが表示された場合は、『Drivers and Utilities』メディアから Dell Diagnostics(診断)プログラムを実行します。
- 4 任意のキーを押してハードディスクドライブ上の診断ユーティリティパーティ ションから Dell Diagnostics (診断) プログラムを起動し、画面の指示に従い ます。

## <span id="page-38-0"></span>Dell Diagnostics(診断)プログラムを『Drivers and Utilities』メディアから起 動する場合

- 1 『Drivers and Utilities』メディアを挿入します。
- 2 コンピュータをシャットダウンして、再起動します。

DELL のロゴが表示されたら、すぐに<F12>を押します。

- **《4 メモ**: キーを押すタイミングが遅れて、OS のロゴが表示されてしまったら、 Microsoft<sup>®</sup> Windows® デスクトップが表示されるのを待ち、コンピュータを シャットダウンして再度試します。
- メモ: 次の手順は、起動順序を1回だけ変更します。次回の起動時には、コン ピュータはセットアップユーティリティで指定したデバイスに従って起動し ます。
- 3 起動デバイスの一覧が表示されたら、**CD/DVD/CD-RW** をハイライト表示して <Enter> を押します。
- 4 表示されたメニューから Boot from CD-ROM オプションを選択し、<Enter> を 押します。
- 5 1 を入力して、CD のメニューを開始し、<Enter> を押して続行します。
- 6 番号の付いたリストから **Run the 32 Bit Dell Diagnostics** を選択します。複数 のバージョンがリストにある場合は、お使いのコンピュータに適切なバー ジョンを選択してください。
- 7 Dell Diagnostics (診断) プログラムの Main Menu が表示されたら、実行する テストを選択し、画面の指示に従います。

# <span id="page-39-2"></span><span id="page-39-0"></span>トラブルシューティングのヒント

コンピュータのトラブルシューティングについては、次のヒントに従ってください。 •

- 部品を追加したり取り外した後に問題が発生した場合、取り付け手順を見直し て、部品が正しく取り付けられているか確認します(**support.jp.dell.com** の 『サービスマニュアル』を参照)。
- デバイスが機能しない場合、デバイスが適切に接続されているか確認します。
- 画面にエラーメッセージが表示される場合、メッセージを正確にメモします。こ のメッセージは、サポート担当者が問題を診断および解決するのに役立ちます。
- プログラムの実行中にエラーメッセージが表示される場合、プログラムのマ ニュアルを参照してください。
- シ メモ:このマニュアルに記載されている手順は、Windows のデフォルト表示用に書 かれているため、お使いのコンピュータをクラシック表示に設定している時には適 用されない場合があります。

## <span id="page-39-3"></span><span id="page-39-1"></span>電源の問題

警告:本項の手順を開始する前に、お使いのコンピュータに同梱の、安全にお使い いただくための注意に従ってください。

電源ライトが消灯している場合 — コンピュータの電源が切れているか、または コンピュータに電力が供給されていません。 •

- 電源ケーブルをコンピュータ背面の電源コネクタとコンセントにしっかりと装 着しなおします。
- 電源タップ、電源延長ケーブル、およびその他の電源保護装置を使用している 場合は、それらを外してコンピュータの電源が正常に入ることを確認します。
- 使用している電源タップがあれば、電源コンセントに接続され、オンになって いることを確認します。
- 電気スタンドなどの別の電化製品で試して、コンセントが機能しているか確認 します。
- 40 トラブルシューティング

• 主電源ケーブルおよび前面パネルケーブルがシステム基板にしっかりと接続さ → <sub>エ電*脈ウーフI*のみO前面ハネルケークルかクステム塞恢にOラかりご友<sub>郎C</sub><br>――れているかを確認します(**support.jp.dell.com** の『サービスマニュアル』を参照)。<br>電源ライトが青色に点灯していて、コンピュータの応答が停止した場合 ――</sub>

- ディスプレイが接続されていて電源が入っているか確認します。
- フィスプレイが<sub>接続されていて電源</sub>3 ハフ こいある <sub>確認し</sub>しょ<sub>っ。</sub><br>• ディスプレイが接続されていて電源が入っている場合は、29 [ページの「ビープ](#page-28-3) [コード」](#page-28-3)を参照してください。

電源ライトが青色に点滅している場合 — コンピュータはスタンバイモードに なっています。キーボードのキーを押したり、マウスを動かしたり、電源ボタンを押 したりすると、通常の動作が再開されます。

雷源ライトが黄色に点滅している場合 – コンピュータに電源は供給されていま すが、デバイスが誤作動しているか、正しく取り付けられていない可能性があります。

- すべてのメモリモジュールを取り外してから、取り付け直します (**support.jp.dell.com** の『サービスマニュアル』を参照)。
- グラフィックスカードを含む拡張カードをすべて取り外してから、再度取り付 けます(**support.jp.dell.com** の『サービスマニュアル』を参照)。

電源ライトが黄色に点灯している場合 — 電源に問題が発生している、デバイス の誤作動している、またはデバイスが正しく取り付けられていません。

- • プロセッサ電源ケーブルがシステム基板の電源コネクタにしっかりと接続され ているかを確認します(**support.jp.dell.com** の『サービスマニュアル』を参照)。
- こいじ。sulted over vapport, practition ファッシュ コバトニュアル』とシャル。<br>• 主電源ケーブルおよび前面パネルケーブルがシステム基板コネクタにしっかり と接続されているかを確認します(**support.jp.dell.com** の『サービスマニュア ル』を参照)。

電気的な干渉を解消します — <sup>電</sup>気的な干渉の原因には、以下のものがあります。 •

- 電源、キーボード、およびマウス拡張ケーブル
- 同じ電源タップに接続されているデバイスが多すぎる
- <span id="page-40-1"></span>同じコンセントに複数の電源タップが接続されている

## <span id="page-40-0"></span>メモリの問題

警告:本項の手順を開始する前に、お使いのコンピュータに同梱の、安全にお使い いただくための注意に従ってください。

### メモリが不足しているというメッセージが表示された場合 —

- 開いているファイルをすべて保存してから閉じ、使用していない実行中のプロ グラムをすべて終了して、問題が解決するか調べます。
- メモリの最小要件については、ソフトウェアのマニュアルを参照してください。 必要に応じて増設メモリを取り付けます(**support.jp.dell.com** の『サービスマ ニュアル』を参照)。
- メモリモジュールを装着し直し(**support.jp.dell.com** の『サービスマニュアル』 を参照)、コンピュータがメモリと正常に通信しているか確認します。
- ーニン州バーフラニューフカンピフニエIIIに延出している。<br>• Dell Diagnostics(診断)プログラムを実行します(38 ページの「Dell Diagnostics (診断) プログラム」を参照)。

### メモリにその他の問題がある場合 —

- メモリモジュールを装着し直し(**support.jp.dell.com** の『サービスマニュアル』を 参照)、コンピュータがメモリと正常に通信しているか確認します。
- メモリの取り付けガイドラインに従っているか確認します(**support.jp.dell.com** の『サービスマニュアル』を参照)。
- 使用するメモリがお使いのコンピュータでサポートされていることを確認しま す。お使いのコンピュータに対応するメモリの詳細については、22 [ページの](#page-21-0) [「メモリ」を](#page-21-0)参照してください。
- <span id="page-41-2"></span>・・・・・。<br>• Dell Diagnostics(診断)プログラムを実行します(38 ページの「Dell Diagnostics [\(診断\)プログラム」](#page-37-1)を参照)。

## <span id="page-41-0"></span>フリーズおよびソフトウェアの問題

警告:本項の手順を開始する前に、お使いのコンピュータに同梱の、安全にお使い いただくための注意に従ってください。

コンピュータが起動しない場合

電源ケーブルがコンピュータとコンセントにしっかりと接続されているか確認 します

### コンピュータの応答が停止した場合

■ 注意: オペレーティングシステムのシャットダウンが実行できない場合、データを 損失する恐れがあります。

コンピュータの電源を切ります — キーボードのキーを押したり、マウスを動か してもコンピュータが応答しない場合、電源ボタンを8~10 秒以上押し続けてコン ピュータの電源を切ったあと、コンピュータを再起動します。

# <span id="page-41-1"></span>プログラムが応答しなくなった場合 プログラムを終了します —

- 1 <Ctrl><Shift><Esc> を同時に押してタスクマネージャを開き、アプリケーション タブをクリックします。
- 2 クリックして応答しなくなったプログラムを選択し、タスクの終了をクリック します。
- 42 トラブルシューティング

## プログラムが繰り返しクラッシュする

■ メモ:ほとんどのソフトウェアのインストールの手順は、ソフトウェアのマニュア ル、フロッピーディスク、CD または DVD に収録されています。

ソフトウェアのマニュアルを参照します — 必要に応じて、プログラムをアン インストールしてから再インストールします。

## <span id="page-42-0"></span>プログラムが以前の Microsoft® Windows® オペレーティングシステム向けに設 計されている

### プログラム互換性ウィザードを実行します —

Windows Vista:

Windows Vista には、Windows Vista オペレーティングシステムとは異なるオペ レーティングシステムに近い環境で、プログラムが動作するよう設定できるプログラ ム互換性ウィザードがあります。

- 1 スタート ← → コントロールパネル → プログラム → このバージョンの **Windows** でより古いプログラムを使用するをクリックします。
- 2 プログラム互換性ウィザードの開始画面で、**Next**(次へ)をクリックします。
- 3 画面の指示に従います。

Windows XP:

Windows XP には、Windows XP オペレーティングシステムとは異なるオペレー ティングシステムに近い環境で、プログラムが動作するよう設定できるプログラム互 換性ウィザードがあります。

- 1 スタート → プログラム → アクセサリ → プログラム互換性ウィザード → 次へを クリックします。
- <span id="page-42-2"></span>2 画面の指示に従います。

### 画面が青色(ブルースクリーン)になった

コンピュータの電源を切ります — キーボードのキーを押したり、マウスを動か してもコンピュータが応答しない場合、電源ボタンを 8 ~ 10 秒以上押し続けてコン ピュータの電源を切ったあと、コンピュータを再起動します。

### <span id="page-42-1"></span>その他のソフトウェアの問題

問題のあるソフトウェアのマニュアルを参照するか、またはトラブルシュー ティングの詳細に関して、そのソフトウェアの製造元に問い合わせます —

 プログラムがお使いのコンピュータにインストールされているオペレーティン グシステムに対応しているか確認します。

- お使いのコンピュータがソフトウェアを実行するのに必要な最小ハードウェア 要件を満たしていることを確認します。詳細に関しては、ソフトウェアのマニュ アルを参照してください。
- プログラムが正しくインストールおよび設定されているか確認します。
- デバイスドライバがプログラムと競合していないか確認します。 •
- 必要に応じて、プログラムをアンインストールしてから再インストールします。

## すぐにお使いのファイルのバックアップを作成します

- 、ここと・ファフィ・ファファファファ こ l ... ここ ...<br>• ウイルススキャンプログラムを使用して、ハードディスクドライブ、フロッピー ディスク、CD または DVD を調べます
- 開いているファイルまたはプログラムをすべて保存してから閉じ、スタート メニューからコンピュータをシャットダウンします。

## <span id="page-43-2"></span><span id="page-43-0"></span>Dell テクニカル Update Service

Dell テクニカル Update Service は、お使いのコンピュータに関するソフトウェアお よびハードウェアのアップデートを F- メールにて事前に通知するサービスです。こ のサービスは無償で提供され、内容、フォーマット、および通知を受け取る頻度をカ スタマイズすることができます。

Dell テクニカル Update Service に登録するには、support.dell.com/technicalupdate (英語)にアクセスしてください。

## <span id="page-43-3"></span><span id="page-43-1"></span>デルサポートユーティリティ

デルサポートユーティリティは、お使いのコンピュータにインストールされており、 **タスクバーのデルサポート、※ アイコンまたはスタートボタンから使用できます。** このサポートユーティリティは、セルフサポート情報、ソフトウェアのアップデー ト、およびお使いのコンピュータ環境の状態をスキャンする場合に使用します。

## デルサポートユーティリティへのアクセス

デルサポートユーティリティは、タスクバーの<sup>※</sup>アイコンまたはスタートメニュー からアクセスできます。

デルサポートアイコンがタスクバーに表示されていない場合は、次の手順を実行し ます。

- 1 スタート → プログラム → **Dell Support** → **Dell Support** 設定をクリックし ます。
- 2 タスクバーのアイコンを表示するオプションがチェックされていることを確認 します。

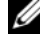

■ メモ:デルサポートユーティリティがスタートメニューから利用できない場合は、 **support.jp.dell.com** からソフトウェアをダウンロードしてください。

デルサポートユーティリティは、お使いのコンピュータ環境にカスタマイズされてい ます。

タスクバーの <mark>≪</mark> アイコンは、アイコンをクリック、ダブルクリック、または右ク リックする場合でそれぞれ機能が異なります。

## デルサポートアイコンのクリック

次のタスクを実行するには、<mark>≪)</mark>アイコンをクリックまたは右クリックします。

- お使いのコンピュータ環境のチェック
- こんでいっコンヒューシ スポポッシュフラ<br>• デルサポートユーティリティの設定の表示
- デルサポートユーティリティのヘルプファイルへのアクセス
- よくあるお問い合わせ (FAO)の表示
- • デルサポートユーティリティの詳細の表示
- デルサポートユーティリティの終了<br>• デルサポートユーティリティの終了

## デルサポートアイコンのダブルクリック

くちアイコンをダブルクリックすると、お使いのコンピュータ環境の手動チェック、 よくあるお問い合わせ(FAO)の表示、デルサポートユーティリティのヘルプファイ ルへのアクセス、デルサポート設定の表示を実行できます。

デルサポートユーティリティの詳細に関しては、**Dell™** サポート画面の上部にある疑 問符(**?**)をクリックしてください。

## トラブルシューティング

# <span id="page-46-3"></span><span id="page-46-0"></span>ソフトウェアの再インストール

# <span id="page-46-4"></span><span id="page-46-1"></span>ドライバ

## <span id="page-46-5"></span><span id="page-46-2"></span>ドライバの確認

デバイスに問題が発生した場合、次の手順を実行して問題の原因がドライバかどうかを 判断し、必要に応じてドライバをアップデートしてください。

Microsoft<sup>®</sup> Windows Vista<sup>®</sup> .

- 1 Windows Vista のスタートボタン <sup>(2)</sup> をクリックして、コンピュータを右ク リックします。
- 2 プロパティ → デバイスマネージャをクリックします。
	- ■■ メモ:ユーザーアカウント制御ウィンドウが表示される場合があります。コン ピュータの管理者の場合は、**続行**をクリックします。管理者でない場合は、管 理者に連絡して作業を続けます。

Microsoft Windows<sup>®</sup>  $XP$ :

- 1 スタート → コントロールパネルをクリックします。
- 2 作業する分野を選びます で、パフォーマンスとメンテナンスをクリックし、 システムをクリックします。
- 3 システムのプロパティウィンドウで、ハードウェアタブをクリックし、デバイス マネージャをクリックします。

一覧をスクロールダウンし、デバイスアイコン上の感嘆符(IIIの付いた黄色の円)の 付いたデバイスを探します。

デバイス名の横に感嘆符がある場合、ドライバの再インストールまたは新しいドライ バのインストールが必要な場合があります (48 ページの「ドライバおよびコーティ [リティの再インストール」を](#page-47-0)参照)。

## <span id="page-47-4"></span><span id="page-47-0"></span>ドライバおよびユーティリティの再インストール

**【】注意:** デルサポートサイト support.jp.dell.com および『Drivers and Utilities』メディ アには、お使いの Dell™ コンピュータ用として承認済みのドライバが提供されてい ます。その他の媒体からのドライバをインストールすると、お使いのコンピュータ が適切に動作しない恐れがあります。

## <span id="page-47-5"></span><span id="page-47-3"></span><span id="page-47-1"></span>以前のデバイスドライババージョンへの復帰

Windows Vista:

- 1 Windows Vista のスタートボタン + をクリックして、コンピュータを右ク リックします。
- 2 プロパティ → デバイスマネージャをクリックします。

■■ メモ:ユーザーアカウント制御ウィンドウが表示される場合があります。コン ピュータの管理者の場合は、続行をクリックします。管理者でない場合は、管 理者に連絡してデバイスマネージャを起動します。

- 3 新しいドライバをインストールしたデバイスを右クリックして、プロパティを クリックします。
- 4 ドライバタブ → ドライバのロールバックをクリックします。

Windows XP :

- 1 スタート → マイコンピュータ → プロパティ → ハードウェア → デバイス マネージャをクリックします。
- 2 新しいドライバをインストールしたデバイスを右クリックして、プロパティを クリックします。
- 3 ドライバタブ → ドライバのロールバックをクリックします。

デバイスドライバのロールバックを使っても問題が解決しない場合、システムの復元 (50[ページの「お使いのオペレーティングシステムの復元」](#page-49-0)を参照)を使って、新し いドライバがインストールされる前の動作状態にオペレーティングシステムを戻し ます。

## <span id="page-47-2"></span>Drivers and Utilities メディアの使い方

デバイスドライバのロールバックまたはシステム復元(RM [ページの「お使いのオペレー](#page-49-0) [ティングシステムの復元」を](#page-49-0)参照)で問題を解決できない場合、『Drivers and Utilities』 メディアからドライバを再インストールします。

1 Windows デスクトップが表示されている状態で、『Drivers and Utilities』メ ディア を挿入します。

『Drivers and Utilities』メディアを初めてお使いになる場合は[、手順](#page-48-0) 2 に進みま す。それ以外の場合[は手順](#page-48-1) 5 に進みます。

48 | ソフトウェアの再インストール

- <span id="page-48-0"></span>2 『Drivers and Utilities』メディアインストールプログラムが起動したら、画面の 指示に従います。
	- メモ:ほとんどの場合、『Drivers and Utilities』プログラムは自動的に起動しま す。自動的に起動しない場合は、Windows エクスプローラを起動し、メディア ドライブのディレクトリをクリックしてメディアの内容を表示し、次に **autorcd.exe** ファイルをダブルクリックします。
- 3 InstallShield ウィザードの完了 ウィンドウが表示されたら、『Drivers and Utilities』 メディアを取り出し、完了 をクリックしてコンピュータを再起動します。
- 4 Windows デスクトップが表示されたら、『Drivers and Utilities』メディアをも う一度挿入します。
- <span id="page-48-1"></span>5 Dell ResourceCD InstallShield ウィザードへようこそ 画面で、次へをクリック します。
	- メモ:『Drivers and Utilities』プログラムでは、出荷時にお使いのコンピュータ に取り付けられていたハードウェアのドライバのみが表示されます。追加の ハードウェアを取り付けた場合、新しいハードウェアのドライバは表示されな いことがあります。ドライバが表示されていない場合は、『Drivers and Utilities』 プログラムを終了します。ドライバの情報については、デバイスに付属するマ ニュアルを参照してください。

コンピュータ上のハードウェアを Resource メディアが検出中であるという メッセージが表示されます。

お使いのコンピュータで使用されているドライバが、**マイドライバ**ー Resource **CD** はシステム上でこれらのコンポーネントを検出しましたウィンドウに自動 的に表示されます。

6 再インストールするドライバをクリックし、画面の指示に従います。

特定のドライバが一覧に表示されていない場合は、オペレーティングシステムはその ドライバを必要としません。

## ドライバを手動でインストールするには

前項で記述されているように、お使いのハードディスクドライブにドライバファイルを 解凍してから、

- 1 Windows Vista のスタートボタン <sup>(ワ)</sup> をクリックして、コンピュータを右ク リックします。
- 2 プロパティ→ デバイスマネージャをクリックします。
	- メモ:ユーザーアカウント制御ウィンドウが表示される場合があります。コン ピュータの管理者の場合は、続行をクリックします。管理者でない場合は、管 理者に連絡してデバイスマネージャを起動します。
- 3 インストールするドライバのデバイスのタイプをダブルクリックします(たと えば、オーディオまたはビデオ)。
- 4 インストールするドライバのデバイスの名前をダブルクリックします。
- 5 ドライバタブ → ドライバの更新 → コンピュータを参照してドライバソフト ウェアを検索しますをクリックします。
- 6 参照をクリックして、あらかじめドライバファイルをコピーしておいた場所を 参照します。
- 7 該当するドライバの名前が表示されたら、ドライバの名前 → **OK** → 次へをク リックします。
- <span id="page-49-2"></span>8 完了をクリックして、コンピュータを再起動します。

# <span id="page-49-0"></span>お使いのオペレーティングシステムの復元

次の方法で、お使いのオペレーティングシステムを復元することができます。 •

- Microsoft Windows システムの復元 は、データファイルに影響させることなく、 お使いのコンピュータを以前の状態に戻します。オペレーティングシステムを 復元し、データファイルを保持する最初の解決策として、システムの復元を使 用してください。
- Dell Factory Image Restore (Windows Vista で利用可能)は、お使いのハー ドディスクドライブをコンピュータの工場出荷時の動作状態に戻します。この プログラムはハードディスクドライブ内の全データを永久に削除し、またコン ピュータを受け取った後にインストールしたプログラムもすべて削除します。 Dell Factory Image Restore は、システムの復元でオペレーティングシステム の問題を解決できなかった場合にのみ使用してください。
- コンピュータに『オペレーティングシステム』メディアが付属している場合は、 この CD を使用してオペレーティングシステムを復元できます。ただし、『オペ レーティングシステム』メディアを使用すると、ハードディスクドライブ上の データがすべて削除されます。システムの復元でオペレーティングシステムの 問題を解決できなかった場合にのみ、このメディアを使用してください。

## <span id="page-49-3"></span><span id="page-49-1"></span>Microsoft® Windows® システムの復元の使い方

ハードウェア、ソフトウェア、またはその他のシステム設定を変更したために、コン ピュータが正常に動作しなくなってしまった場合は、Windows オペレーティングシ ステムのシステムの復元オプションを使用して、コンピュータを以前の動作状態に復 元することができます(データファイルへの影響はありません)。システムの復元オプ ションによってコンピュータに行なわれる変更は、完全に元に戻すことが可能です。

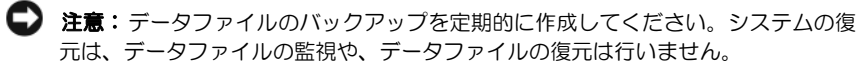

■ メモ:このマニュアルの手順は、Windows のデフォルトビュー用ですので、お使い の Dell™ コンピュータを Windows クラシック表示に設定していると動作しない場 合があります。

■ メモ: お使いの Dell™ コンピュータを Windows クラシック表示に設定してください。

## システムの復元の開始

Windows Vista:

- 1 スタート 伊 をクリックします。
- 2 検索の開始ボックスに System Restore と入力し、<Enter> キーを押します。

■■ メモ:ユーザーアカウント制御ウィンドウが表示される場合があります。コン ピュータの管理者の場合は、続行をクリックします。管理者でない場合は、目 的の操作を続けられるように管理者に連絡します。

3 次へをクリックして、画面に表示される指示に従います。

システムの復元を実行しても問題が解決されない場合、最後に行ったシステムの復元を 取り消すことができます(51ページの「最[後のシステムの復元の取り消し」](#page-50-0)を参照)。 Windows XP:

■ 注意: コンピュータを以前の動作状態に復元する前に、開いているファイルをすべ て保存してから閉じ、実行中のプログラムをすべて終了します。システムの復元が 完了するまで、いかなるファイルまたはプログラムも変更したり、開いたり、削除 したりしないでください。

- 1 スタート → すべてのプログラム → アクセサリ → システムツール → システム の復元をクリックします。
- 2 コンピュータを以前の状態に復元する、または 復元ポイントの作成のいずれかを クリックします。
- 3 次へをクリックして、画面に表示される指示に従います。

## <span id="page-50-0"></span>最後のシステムの復元の取り消し

■ 注意: 最後のシステムの復元を元に戻す前に、開いているファイルをすべて保存し てから閉じ、実行中のプログラムをすべて終了します。システムの復元が完了する まで、いかなるファイルまたはプログラムも変更したり、開いたり、削除したりし ないでください。

Windows Vista:

- 1 スタート 1 をクリックします。
- 2 検索の開始ボックスに System Restore と入力し、<Enter> キーを押します。
- 3 以前の復元を取り消すをクリックして、次へをクリックします。

Windows XP:

- 1 スタート → すべてのプログラム →アクセサリ →システムツール → システム の復元をクリックします。
- 2 以前の復元を取り消すをクリックして、次へをクリックします。

### <span id="page-51-3"></span>システムの復元の有効化

■ メモ: Windows Vista では、ディスク領域が少ない場合でも、システムの復元は無効 になりません。したがって、次の手順は Windows XP のみに適用されます。

200 MB より空き容量が少ないハードディスクに Windows XP を再インストールし た場合、システムの復元は自動的に無効に設定されています。

システムの復元が有効になっているか確認するには、次の手順を実行します。

- 1 スタート → コントロールパネル → パフォーマンスとメンテナンス → システム をクリックします。
- 2 システムの復元タブをクリックし、システムの復元を無効にするのチェック マークが付いていないことを確認します。

## <span id="page-51-2"></span><span id="page-51-0"></span>Dell™ Factory Image Restore の使い方

■ 注意: Dell Factory Image Restore を使用すると、ハードディスクドライブのすべての データは永久に削除され、コンピュータを受け取った後にインストールされたすべ てのアプリケーションプログラムやドライバも削除されます。できる限り、このオ プションを使用する前にデータをバックアップするようにしてください。Dell Factory Image Restore は、システムの復元でオペレーティングシステムの問題を解決 できなかった場合にのみ使用してください。

■ メモ : Dell Factory Image Restore は、国またはコンピュータによってはご利用になれ ない場合があります。

<span id="page-51-1"></span>Dell Factory Image Resotre (Windows Vista) は、お使いのオペレーティングシス テムを復元するための最終手段としてのみ使用してください。このオプションは、お 使いのハードディスクドライブを、コンピュータご購入時の状態に戻します。コン ピュータを受け取られてから追加された、データファイルを含むどのようなプログラ ムやファイルも永久にハードディスクドライブから削除されます。データファイルに は、コンピュータ上の文書、表計算、メールメッセージ、デジタル写真、ミュージッ クファイルなどが含まれます。可能であれば、Factory Image Restore を使用する前 にすべてのデータをバックアップしてください。

## Dell Factory Image Restore(Windows Vista のみ)

- <span id="page-52-1"></span>1 コンピュータの電源を入れます。Dell のロゴが表示されたら、<F8> を数回押 して Vista Advanced Boot Options ウィンドウにアクセスします。
- 2 コンピュータの修復 を選択します。 System Recovery Options(システム回復オプション)ウィンドウが表示されます。
- 3 キーボードレイアウトを選択して、**Next**(次へ)をクリックします。
- 4 回復オプションにアクセスするために、ローカルユーザーとしてログオンしま す。コマンドプロンプトにアクセスするために、ユーザー名フィールドで administrator と入力し、**OK** をクリックします。
- 5 **Dell Factory Image Restore** をクリックします。
	-

メモ:使用する構成によっては、**Dell Factory Tools**、**Dell Factory Image Restore** の順序で選択しなければならない場合もあります。

6 Dell Factory Restore Image ウェルカム画面で次へをクリックします。

Confirm Data Deletion (データ削除の確認)画面が表示されます。

- 注意: Factory Image Restore をこれ以上進めたくない場合は、キャンセルをクリッ クします。
	- 7 ハードディスクドライブの再フォーマット、およびシステムソフトウェアの工 場出荷時の状態への復元の作業を続ける意思を確認するためのチェックボック スをオンにして、**次へ**をクリックします。 復元処理が開始します。復元処理が完了するまで 5 分以上かかる場合がありま す。オペレーティングシステムおよび工場出荷時にインストールされたアプリ

<span id="page-52-2"></span>ケーションが工場出荷時の状態に戻ると、メッセージが表示されます。

8 完了をクリックして、コンピュータを再起動します。

## <span id="page-52-0"></span>オペレーティングシステムメディアの使い方

## 作業を開始する前に

新しくインストールしたドライバの問題を解消するために Windows オペレーティン グシステムの再インストールを検討している場合は、最初に Windows のデバイスド ライバのロールバックを試してください。QU [ページの「以前のデバイスドライババー](#page-47-1) [ジョンへの復](#page-47-1)帰」を参照してください。デバイスドライバのロールバックを実行して も問題が解決されない場合、Microsoft Windows システムの復元を使ってオペレー ティングシステムを新しいデバイスドライバがインストールされる前の動作状態に 戻します。50 ページの「Microsoft® Windows® [システムの復元の使い方」](#page-49-1)を参照し てください。

■ 注意: インストールを実行する前に、お使いのプライマリハードドライブ上のすべ てのデータファイルのバックアップを作成しておいてください。標準的なハードド ライブ構成では、プライマリハードドライブはコンピュータによって 1番目のドラ イブとして認識されます。

Windows を再インストールするには、Dell™ 『オペレーティングシステム』メディ アおよび Dell『Drivers and Utilities』メディアが必要です。

■ メモ: 『Drivers and Utilities』メディアには、コンピュータの製造工程でプリインス トールされたドライバが収録されています。Dell 『Drivers and Utilities』メディアを使 用して、必要なドライバをロードします。お使いのコンピュータを購入した地域、ま たはメディアの注文の有無によっては、Dell 『Drivers and Utilities』メディアおよび 『オペレーティングシステム』メディアがコンピュータに付属していない場合があり ます。

## Windows の再インストール

再インストール処理を完了するには、1 ~ 2時間かかることがあります。オペレー ティングシステムを再インストールした後、デバイスドライバ、アンチウイルスプロ グラム、およびその他のソフトウェアを再インストールする必要があります。

- 1 開いているファイルをすべて保存してから閉じ、実行中のプログラムをすべて 終了します。
- 2 『オペレーティングシステム』メディアを挿入します。
- 3 Windows のインストール というメッセージが表示されたら、終了をクリック します。
- 4 コンピュータを再起動します。

DELL のロゴが表示されたら、すぐに <F12> を押します。

- **シェメモ:キーを押すタイミングが遅れて、OS のロゴが表示されてしまったら、** Microsoft® Windows® デスクトップが表示されるのを待ち、コンピュータを シャットダウンして再度試します。
- メモ:次の手順は、起動順序を1回だけ変更します。次回の起動時には、コン ピュータはセットアップユーティリティで指定したデバイスに従って起動し ます。
- 5 起動デバイスの一覧が表示されたら、**CD/DVD/CD-RW Drive** をハイライト表示 して <Enter> を押します。
- 6 任意のキーを押して **CD** から起動し、画面の指示に従ってインストールを完了 します。

# <span id="page-54-5"></span><span id="page-54-0"></span>情報の検索方法

シ メモ:一部の機能やメディアはオプションであり、出荷時にコンピュータに付属し .<br>ていない場合があります。特定の国では使用できない機能やメディアもあります。

■ メモ:追加の情報がコンピュータに同梱されている場合もあります。

<span id="page-54-6"></span><span id="page-54-4"></span><span id="page-54-3"></span><span id="page-54-2"></span><span id="page-54-1"></span>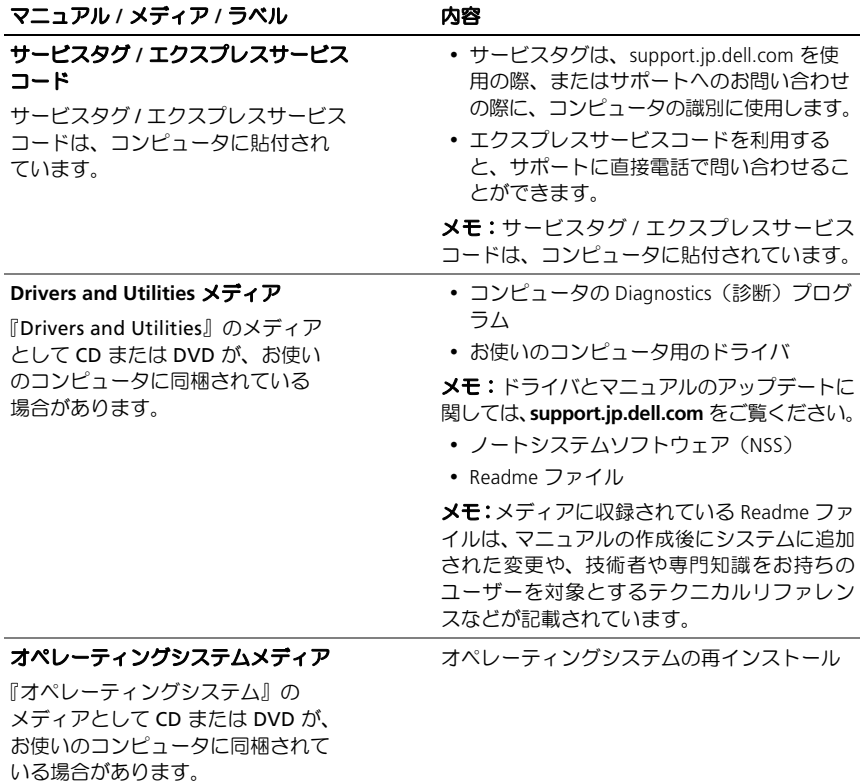

<span id="page-55-10"></span><span id="page-55-9"></span><span id="page-55-8"></span><span id="page-55-7"></span><span id="page-55-6"></span><span id="page-55-5"></span><span id="page-55-4"></span><span id="page-55-3"></span><span id="page-55-2"></span><span id="page-55-1"></span><span id="page-55-0"></span>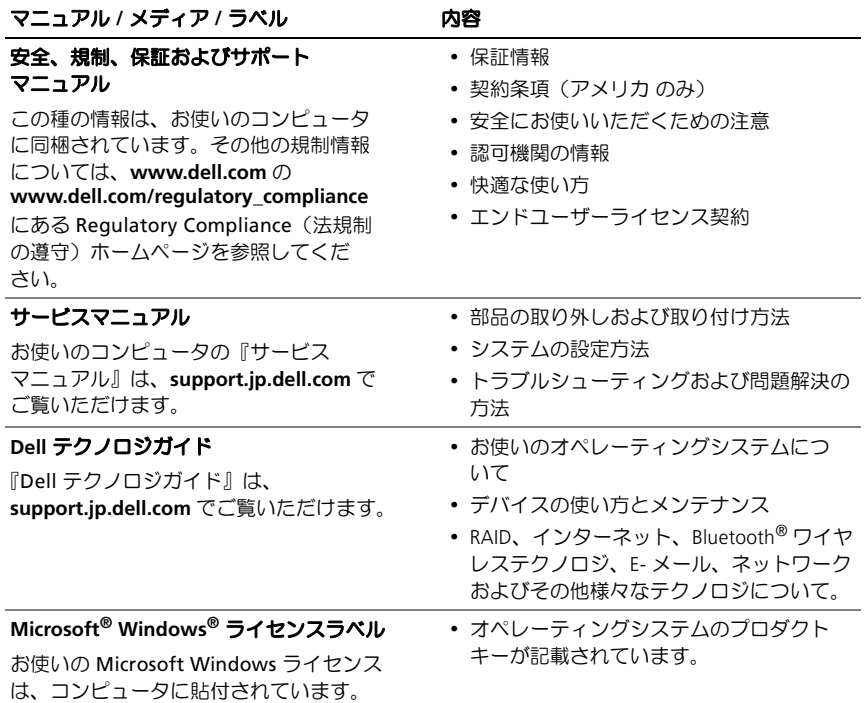

# <span id="page-56-0"></span>困ったときは

# <span id="page-56-2"></span><span id="page-56-1"></span>テクニカルサポートを受けるには

警告:コンピュータカバーを取り外す必要がある場合、まずコンピュータの電源ケー ブルとモデムケーブルをすべてのコンセントから外してください。お使いのコン ピュータに同梱の、安全にお使いいただくための注意に従ってください。

コンピュータに何らかの問題が発生した場合は、問題の診断と解決のために次の手 順を完了します。

- 1 コンピュータで発生している問題に関する情報および手順については、40 [ペー](#page-39-2) [ジの「トラブルシューティングの](#page-39-2)ヒント」を参照してください。
- 2 Dell Diagnostics (診断)プログラムの実行の手順については、38 [ページの「](#page-37-2)Dell Diagnostics (診断) プログラム」を参照してください。
- 3 62 [ページの「診断チェックリスト」に](#page-61-0)必要事項を記入してください。
- 4 インストールとトラブルシューティングの手順については、デルサポートサイ ト(**support.jp.dell.com**)をご覧ください。デルサポートオンラインのより詳細 なリストについては、RU [ページの「オンラインサービス」](#page-57-2)を参照してください。
- 5 これまでの手順で問題が解決されない場合、63 [ページの「デルへのお問い合わ](#page-62-0) [せ」](#page-62-0)を参照してください。
- メモ:デルサポートへお問い合わせになるときは、できればコンピュータの電源を 入れて、コンピュータの近くから電話をおかけください。サポート担当者がコン ピュータでの操作をお願いすることがあります。

■ メモ:デルのエクスプレスサービスコードシステムをご利用できない国もあります。

デルのオートテレフォンシステムの指示に従って、エクスプレスサービスコードを 入力すると、電話は適切なサポート担当者に転送されます。エクスプレスサービス コードをお持ちでない場合は、**Dell Accessories** フォルダを開き、エクスプレスサー ビスコードアイコンをダブルクリックします。その後は、表示される指示に従って ください。

デルサポートの利用方法については、RU [ページの「テクニカルサポートとカスタマー](#page-57-0) [サービス」](#page-57-0)を参照してください。

困ったときは Ⅰ 57

■ メモ:これらのサービスはアメリカ合衆国以外の地域では利用できない場合があり ます。サービスが利用可能かどうかに関しては、最寄りのデル担当者へお問い合わ せください。

## <span id="page-57-5"></span><span id="page-57-0"></span>テクニカルサポートとカスタマーサービス

Dell™ ハードウェアに関するお問い合わせは、デルのテクニカルサポートをご利用く ださい。サポートスタッフはその情報を元に、正確な回答を迅速に提供します。 デルのテクニカルサポートへお問い合わせになるときは、まず 61 [ページの「お問い](#page-60-0) [合わせになる前に」](#page-60-0)を参照し、次に、お住まいの地域の連絡先を参照するか、 **support.jp.dell.com** をご覧ください。

## <span id="page-57-3"></span><span id="page-57-1"></span>DellConnect™

DellConnect は簡単なオンラインアクセスツールで、このツールの使用により、デル のサービスおよびサポートは、ブロードバンド接続を通じてコンピュータにアクセス し、お客様の監視の下で問題の診断と修復を行うことができるようになります。詳細 については、**support.jp.dell.com** にアクセスし、**DellConnect** をクリックしてくだ さい。

# <span id="page-57-4"></span><span id="page-57-2"></span>オンラインサービス

デルの製品とサービスについては、以下のウェブサイトを参照してください。

**www.dell.com**

**www.dell.com/ap** (アジア / 太平洋諸国)

**www.dell.com/jp**(日本)

**www.euro.dell.com**(ヨーロッパ)

**www.dell.com/la**(ラテンアメリカおよびカリブ海諸国)

**www.dell.ca** (カナダ)

デルサポートへのアクセスには、次の Web サイトおよび E- メールアドレスをご利用く ださい。

• デルサポートサイト:

**support.dell.com**

**support.jp.dell.com**(日本)

**support.euro.dell.com** (ヨーロッパ)

- デルサポートの E- メールアドレス mobile support@us.dell.com support@us.dell.com la-techsupport@dell.com (ラテンアメリカおよびカリブ海諸国) apsupport@dell.com (アジア / 太平洋諸国)
- デルのマーケティングおよびセールスの E- メールアドレス apmarketing@dell.com (アジア / 太平洋諸国) sales canada@dell.com (カナダのみ)
- Anonymous file transfer protocol (Anonymous FTP) **ftp.dell.com**

ユーザー anonymous としてログインします。パスワードには E- メールアドレ スを入力してください。

## <span id="page-58-0"></span>ファックス情報サービス

ファックス情報サービスは、フリーコールでファクシミリを使用して技術情報を提供 するサービスです。

プッシュホン式の電話から必要なトピックを選択します。電話番号については、 63 [ページの「デルへのお問い合わせ」を](#page-62-0)参照してください。

## <span id="page-58-1"></span>24 時間納期案内電話サービス

注文したデル製品の状況を確認するには、**support.jp.dell.com** にアクセスするか、 24 時間納期情報案内サービスにお問い合わせください。音声による案内で、注文に ついて調べて報告するために必要な情報をお伺いします。電話番号については、 63 [ページの「デルへのお問い合わせ」を](#page-62-0)参照してください。

# <span id="page-58-2"></span>ご注文に関する問題

欠品、部品の誤り、間違った請求書などの注文に関する問題がある場合は、デルカス タマーケアにご連絡ください。お電話の際は、納品書または出荷伝票をご用意くださ い。電話番号については、63 [ページの「デルへのお問い合わせ」を](#page-62-0)参照してください。

# <span id="page-59-0"></span>製品情報

デルのその他の製品に関する情報や、ご注文に関しては、デルウェブサイト **www.dell.com** をご覧ください。お住まいの地域のセールスの電話番号について、ま たはヤールス担当者への連絡は、63 [ページの「デルへのお問い合わせ」](#page-62-0)を参照して ください。

# <span id="page-59-1"></span>保証期間中の修理と返品について

ITこまった」ときの DELL パソコン O&A』をご覧ください。

- 1 はじめにデルの営業担当者にご連絡ください。デルから製品返送用の RMA ナン バー(返却番号)をお知らせいたしますので梱包する箱の外側にはっきりとよ くわかるように書き込んでください。 電話番号については、63 [ページの「デルへのお問い合わせ」を](#page-62-0)参照してください。 納品書のコピーと返品理由を記入した書面を同梱してください。
- 2 実行したテストと Dell Diagnostics (診断) プログラム (63 [ページの「デルへ](#page-62-0) [のお問い合わせ」](#page-62-0)を参照)から出力されたエラーメッセージを記入した Diagnostics(診断)チェックリスト(62 [ページの「診断チェックリスト」を](#page-61-0) 参照)のコピーを同梱してください。
- 3 修理や交換ではなく、返金を希望される場合は、返品する製品のアクセサリ(電 源ケーブル、ソフトウェアフロッピーディスク、マニュアルなど)も同梱して ください。
- 4 返却品一式を出荷時のシステム梱包箱か同等の箱に梱包してください。

送料はお客様のご負担となります。また、お客様には返品する製品を保証する責任が あり、デルへの搬送中に紛失する恐れも想定されます。代金引換払い (Collect On Delivery = C.O.D.)は受け付けられません。

上記要件のいずれかを欠く返品は受け付けられず、返送扱いとなります。

# <span id="page-60-0"></span>お問い合わせになる前に

■ メモ:お電話の際は、エクスプレスサービスコードをご用意ください。エクスプレ スサービスコードを利用すると、デルのオートテレフォンシステムによって、より 迅速にサポートが受けられます。また、サービスタグ(コンピュータの背面または 底部にあります)が必要な場合もあります。

診断チェックリストに前もってご記入ください (62 [ページの「診断チェックリスト」](#page-61-0)を 参照)。デルへお問い合わせになるときは、できればコンピュータの電源を入れて、 コンピュータの近くから電話をおかけください。キーボードからのコマンドの入力 や、操作時に詳細情報を説明したり、コンピュータ自体でのみ可能な他のトラブル シューティング手順を試してみるようにお願いする場合があります。システムのマ ニュアルがあることを確認してください。

警告:コンピュータ内部の作業を始める前に、お使いのコンピュータに同梱の、 安全にお使いいただくための注意に従ってください。

## <span id="page-61-0"></span>診断チェックリスト

名前:

日付:

住所:

電話番号:

サービスタグナンバー (コンピュータ背面または底面のバーコードの番号):

エクスプレスサービスコード:

返品番号(デルサポート担当者から提供された場合):

オペレーティングシステムとバージョン:

周辺機器:

拡張カード:

ネットワークに接続されていますか?はい いいえ

ネットワーク、バージョン、ネットワークアダプタ:

プログラムとバージョン:

オペレーティングシステムのマニュアルを参照して、システムの起動ファイルの内容を確認 してください。コンピュータにプリンタを接続している場合、各ファイルを印刷します。印刷 できない場合、各ファイルの内容を記録してからデルにお問い合わせください。

エラーメッセージ、ビープコード、または Diagnostics (診断)コード:

問題点の説明と実行したトラブルシューティング手順:

# <span id="page-62-1"></span><span id="page-62-0"></span>デルへのお問い合わせ

米国にお住まいの方は、800-WWW-DELL (800-999-3355) までお電話ください。

<span id="page-62-2"></span>■ メモ:インターネット接続の環境にない場合は、納品書、出荷伝票、請求書、また は Dell 製品カタログに記載されている連絡先をご利用ください。

デルでは、複数のオンラインと、電話ベースのサポートおよびサービスオプションを 用意しています。利用できる手段は国や製品により異なる場合があります。また地域 によっては一部のサービスが受けられない場合もあります。セールス、テクニカルサ ポート、カスタマーサービスへのお問い合わせは、次の手順を実行してください。

- 1 **support.jp.dell.com** にアクセスして、国 **/** 地域の選択ドロップダウンメニュー で、お住まいの国/地域を確認します。
- 2 ページ左側にあるお問い合わせをクリックし、目的に合ったサービスまたは サポートリンクを選択します。
- 3 ご自身に最適なデルへの問い合わせ方法を選んでください。

# <span id="page-64-0"></span>索引

# D

DellConnect, 58 Dell Diagnostics (診断) Drivers and Utilities メディアからの **起動 39** [ハードディスクドライブからの](#page-38-1) **記動 39** Dell Diagnostics (診断)  $J<sup>D</sup>$  $J<sup>D</sup>$  $J<sup>D</sup>$  $J<sup>D</sup>$  $J<sup>D</sup>$  $J<sup>D</sup>$  $J<sup>D</sup>$ Dell Factory Image Restore, 53 Dell [テクノロジガイド](#page-55-0), 56 Drivers and Utilities メディア, 48, 55 Dell Diagnostics (診断)  $J$ ログラム.38

## F

Factory Image Restore, 52

## P

PC [リストア](#page-51-2), 52

## S

 $S.M.A.R.T.$  37

## W

Wi-Fi Catcher ネットワーク  $\square$ ケータ, 11 Windows Vista Dell Factory Image Restore, 52, 53 [再インストール](#page-54-2), 55 [システムの復元](#page-49-2), 50 [プログラム互換性ウィザード](#page-42-0), 43 Windows XP PC [リストア](#page-51-2).52 [以前のデバイスドライバ](#page-47-3) バージョンへの復帰, 48 [インターネット接続の](#page-16-4) セットアップ.17 [再インストール](#page-54-2), 55 [システムの復元](#page-49-2), 50 [デバイスドライバの](#page-47-3) ロールバック, 48 [ファイルと設定の](#page-16-5) 転送ウィザード, 17 Windows [ライセンスラベル](#page-55-1), 56

## あ

[新しいコンピュータへの情報の](#page-16-5) 転送: 17 アップデート [ソフトウェアとハードウェア](#page-43-2), 44 [安全に関する情報](#page-55-2), 56

## い

インターネット [接続](#page-15-2), 16 [セットアップ](#page-15-3), 16 [ワイヤレススイッチ](#page-10-1), 11

# う

ウィザード [ファイルと設定の](#page-16-5) 転送ウィザード, 17 [プログラム互換性ウィザード](#page-42-0), 43

# え

[エクスプレスサービスコード](#page-54-3), 55 エラーメッセージ [ビープコード](#page-28-4), 29 [エンドユーザーライセンス契約](#page-55-3), 56

## お

オペレーションシステム [システムの復元](#page-49-2), 50 オペレーティングシステム Dell Factory Image Restore, 52 PC [リストア](#page-51-2) . 52 [再インストール](#page-54-2), 55  $X \to Y$  7  $F$  53 [オペレーティングシステムの](#page-55-4) プロダクトキー, 56 [オペレーティングシステム](#page-54-2) **メディア,55** 

[快適な使い方](#page-55-5), 56

こ コンピュータ [仕様](#page-20-1) I ON

## さ

再インストール [ソフトウェア](#page-46-3), 47 ドライバおよび [ユーティリティ](#page-47-4), 48 [サービスタグ](#page-54-4), 55 [サービスマニュアル](#page-55-6), 56 [サポート](#page-56-2), 57 DellConnect, 58 [オンラインサービス](#page-57-4), 58 **[地域](#page-57-4) 58** テクニカルサポートと [カスタマーサービス](#page-57-5), 58 [デルへのお問い合わせ](#page-62-2), 63 [サポート情報](#page-55-7) . 56

## し

[システムの復元](#page-49-2), 50 [有効](#page-51-3), 52 什様 21 [情報の検索](#page-54-5), 55 診断 [デル](#page-37-3), 38 [ビープコード](#page-28-4), 29

## せ

```
接続
 アダプタ, 13
 IEEE 1394 デバイス, 14
 インターネット, 16
セットアップ
 インターネット, 16
```
## そ

```
ソフトウェア
 アップデート 44
 再インストール, 47
 トラブルシューティング, 42, 43
 問題, 43
```
## て

デル Factory Image Restore, 52 [お問い合わせ](#page-56-2), 57.63 [サポートユーティリティ](#page-43-3), 44 [ソフトウェアアップデート](#page-43-3), 44 テクニカル Update Service, 44 テクニカルサポートと [カスタマーサービス](#page-57-5), 58 [デルへのお問い合わせ](#page-56-2), 57, 63 電源 雷源ライトの状態 40 [トラブルシューティング](#page-39-3), 40 雷話番号 63

# と

[ドライバ](#page-46-4), 47 Drivers and Utilities メディア, 55 [以前のバージョンへの復帰](#page-47-5), 48 [確認](#page-46-5), 47 [再インストール](#page-47-4), 48 [トラブルシューティング](#page-28-5), 29, 56 Dell Diagnostics (診断)  $J$ ログラム.38 青色の画面 [\(ブルースクリーン\)](#page-42-2), 43 [以前の状態の復元](#page-49-2) . 50 [エラーメッセージ](#page-30-1), 31 [コンピュータが応答しない](#page-41-2), 42 [ソフトウェア](#page-41-2), 42, 43 雷源 40 [電源ライト](#page-28-6), 29 [電源ライトの状態](#page-39-3) 40 [ヒント](#page-39-2), 40 [プログラムがクラッシュする](#page-41-2) 42 [プログラムと](#page-42-0) Windows の **互換性 43** [メモリ](#page-40-1), 41

## に

[認可機関情報](#page-55-9), 56

## ね

ネットワーク Wi-Fi Catcher ネットワーク  $\square$ ケータ 11 [概要](#page-14-0), 15 [ワイヤレススイッチ](#page-10-1).11

# の [ノートシステムソフトウェア](#page-54-6),55

## ひ

[ビープコード](#page-28-4), 29

## ふ

[ファイルと設定の](#page-16-5) 転送ウィザード 17

# も

め

メディア

メモリ

ドライバおよび

問題 [以前の状態の復元](#page-49-3), 50

[オペレーティングシステム](#page-54-2), 55

[ユーティリティ](#page-54-1), 55

[トラブルシューティング](#page-40-1), 41

## ほ

[保証に関する情報](#page-55-10), 56

## ま

[マニュアル](#page-54-5), 55 Dell [テクノロジガイド](#page-55-0), 56 [サービスマニュアル](#page-55-6), 56